## CONCORD 5345z **5 MEGAPIXELS**

# **User's Guide**

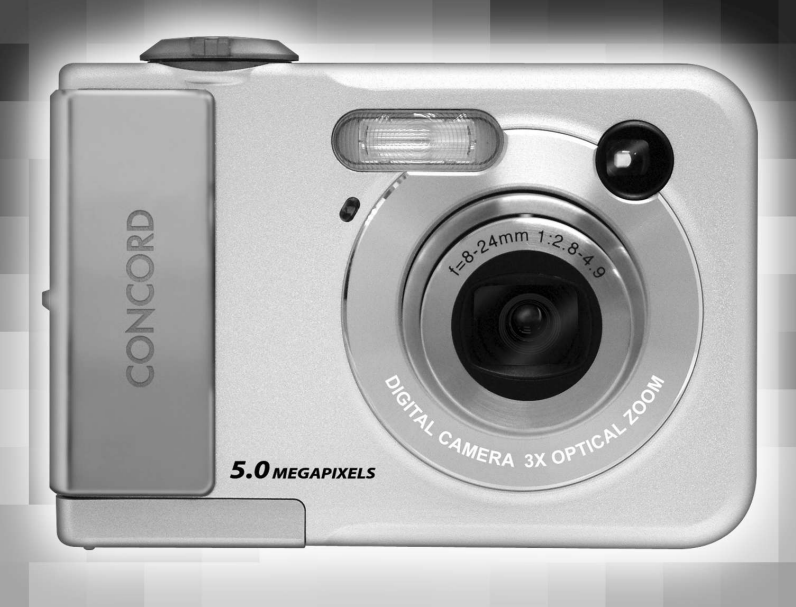

www.concord-camera.com

### **Table of Contents**

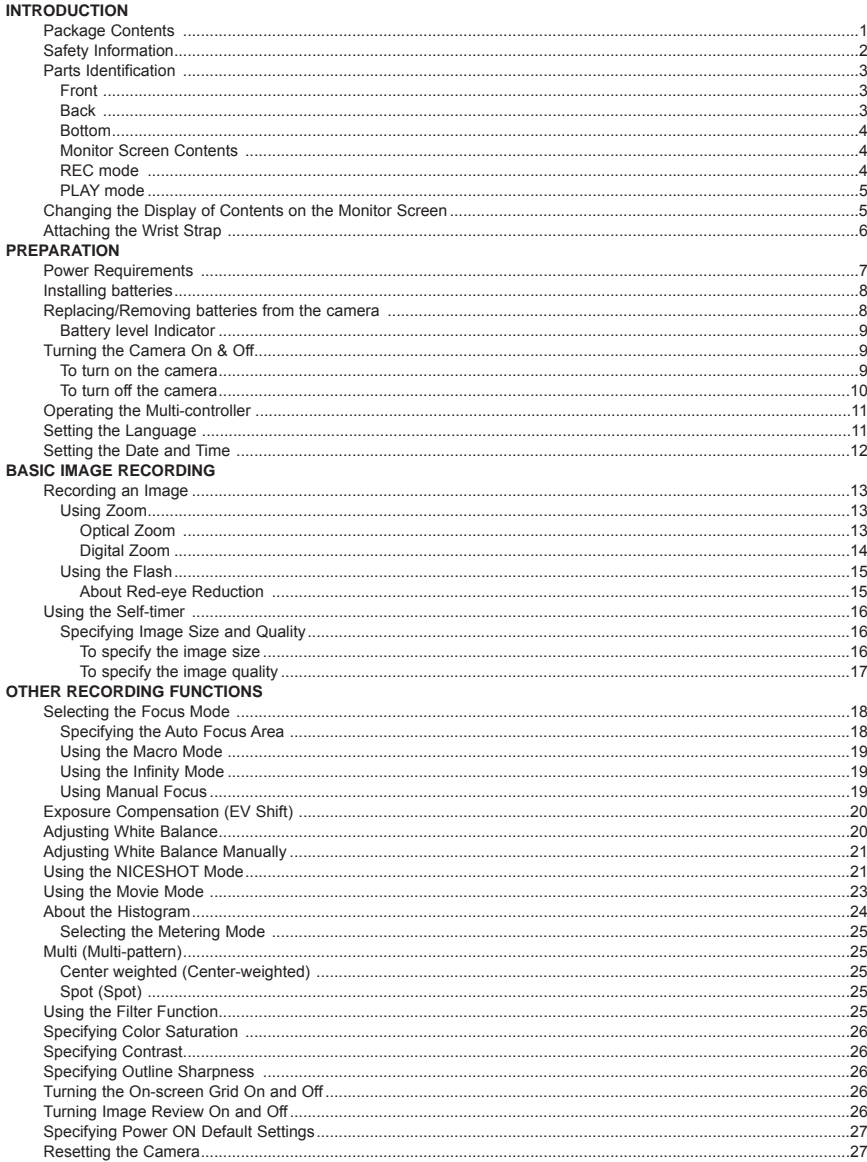

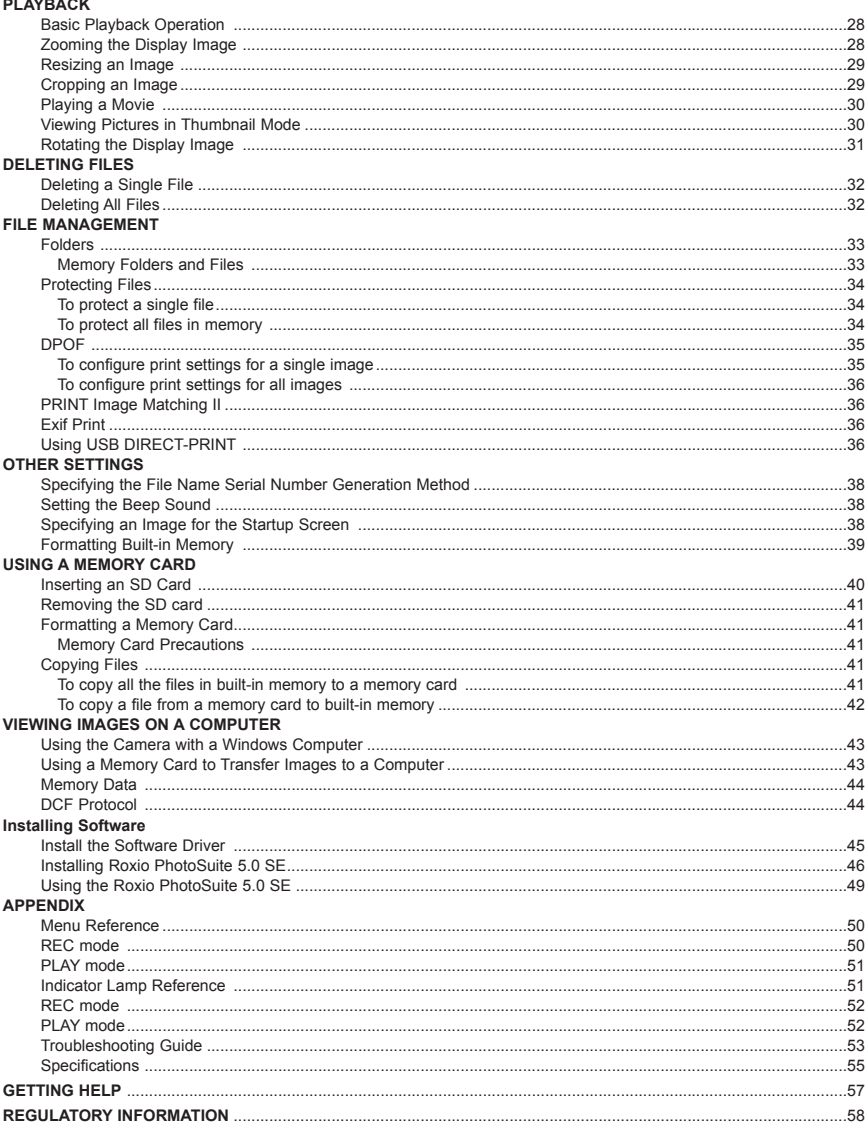

#### **INTRODUCTION**

#### **En PACKAGE CONTENTS**

Please contact your dealer immediately if any of the items below are missing or damaged.

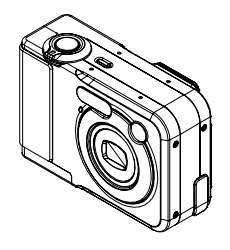

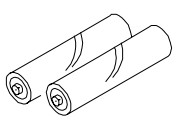

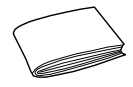

Camera 2 AA-size rechargeable Quick Start Guide nickel-metal hydride batteries

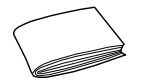

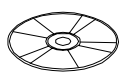

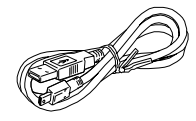

User Manual **CD-ROM** USB Cable

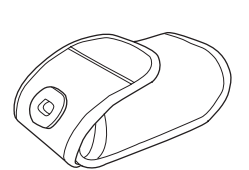

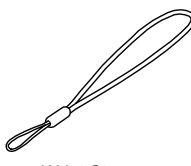

Charger Unit Strap Soft Case Wrist Strap (The shape of the charger unit plug varies according to country or geographic area.)

#### **SAFETY INFORMATION**

Thank you for purchasing this camera. Before use, please read the safety information and precautions contained in the following sections to ensure safe use of this product.

- Never operate the camera inside of an aircraft or anywhere else where operation of such devices are restricted. Improper use creates the risk of serious accident.
- Do not aim the camera directly at the sun or other intense light sources which could damage your eyesight.
- Do not try to open the case of the camera or attempt to modify this camera in any way. High-voltage internal components create the risk of electric shock when exposed. Maintenance and repairs should be carried out only by authorized service providers.
- Flashing too closely at the eyes of animals or people, especially youngsters, may cause eyesight damage. Ensure that the camera is at least one meter (approx. 3.3 feet) away from infants when using the flash.
- Keep the camera away from water and other liquids. Do not use the camera with wet hands. Never use the camera in the rain or snow. Moisture creates the danger of fire and electric shock.
- Keep the camera and its accessories out of the reach of children and animals to prevent accidents or damage to the camera.
- If you notice smoke or a strange odor coming from the camera, turn the power OFF immediately and unplug the AC adapter from the power outlet. Take the camera to the nearest authorized service center for repair. Never attempt to repair the camera yourself.
- Use only the recommended power accessories. Use of power sources not stated or recommended for this equipment may lead to overheating, distortion of the equipment, fire, electrical shock or other hazards.
- Never apply too much force when cleaning the surface of the lens. Doing so could scratch the surface of the lens, thereby reducing the quality of pictures or even the possibility of malfunction.
- The camera may become slightly warm during usage. This does not indicate malfunction.
- If the exterior of the camera needs cleaning, wipe it with a soft-dust-free, dry cloth.

#### **PARTS IDENTIFICATION**

#### **En Front**

- 1 Shutter release button
- 2 Power button [ON/OFF]
- 3 Flash
- 4 Terminal cover
- 5 Self-timer lamp
- 6 Lens
- 7 [USB] port

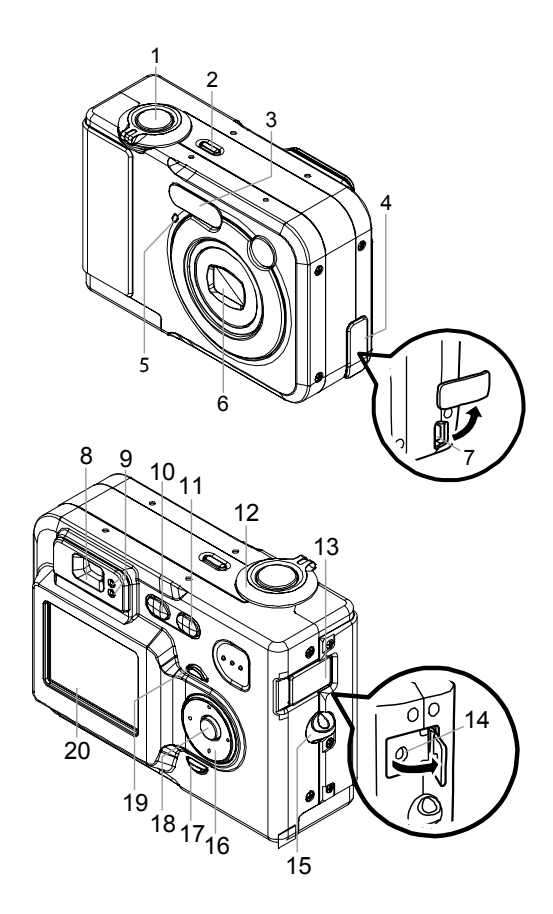

#### **Back**

- 8 Viewfinder
- 9 Operation lamp
- 10 (PLAY mode)
- 11 **O** (REC mode)
- 12 Zoom controller
- 13 Terminal cover
- 14 [DC IN 3V] terminal
- 15 Strap ring
- 16 Multi-controller  $[\triangle][\blacktriangledown][\blacktriangle][\blacktriangleright]$
- 17 [DISP] button
- 18 [SET] button
- 19 [MENU] button
- 20 LCD Monitor

#### **Bottom**

- 21 Battery compartment cover
- 22 Tripod screw hole
	- Use this hole when attaching to a tripod.
- 23 Memory card slot
- 24 Battery compartment

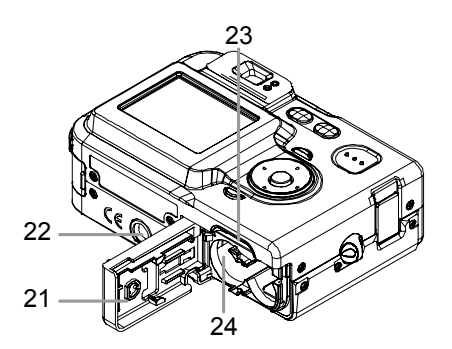

#### **MONITOR SCREEN CONTENTS**

The monitor displays various indicators and icons to represent the camera's status and selected functions.

#### **In Record [REC] mode**

- 1. Flash Mode
- 2. Focus Mode
- 3. White balance
- 4. Self-timer
- 5. REC modes
- 6. Metering Mode
- 7. Memory capacity
- 8. Image size
- 9. Quality
- 10.Type of memory selected for storage
- 11. Date and time
- 12.EV value
- 13.Battery level
- 14.Focus frame
- 15.Digital zoom indicator
- 16.Shutter speed value
- 17.Aperture value
- 18.ISO sensitivity
- 19.Zoom indicator

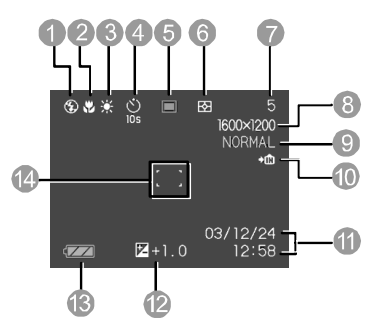

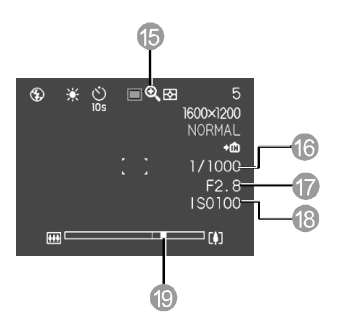

#### **In [PLAY] mode**

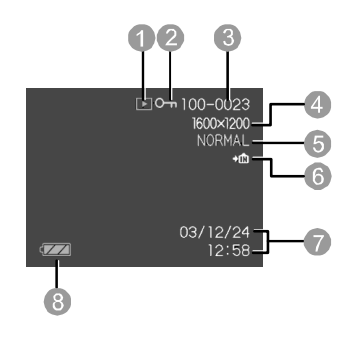

- 1. PLAY mode file type (Snapshot, Movie) 5. Quality<br>2. Image protection 6. Memor
- 
- 3. Folder number/File number 7. Date and time
- 
- 
- 6. Memory selected for data storage
- 
- 4. Image size 8. Battery level

#### **CHANGING THE DISPLAY OF CONTENTS ON THE MONITOR SCREEN**

Press [DISP] button repeatedly to cycle through the different states of display in the following orders:

#### **In [REC] [Snapshot] mode**

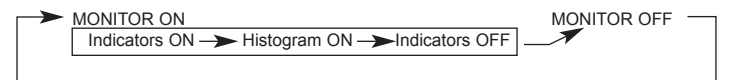

**In [REC] [NICESHOT] mode, [REC] [Movie] mode, [PLAY] [Snapshots] mode**

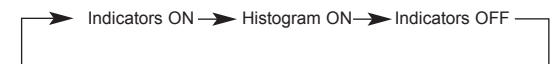

**In [PLAY] [Movie] mode**

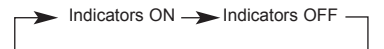

#### **Please note:**

• When recording movies in the Movie mode, the [DISP] button is inactive.

#### **ATTACHING THE WRIST STRAP**

Attach the wrist strap as illustrated

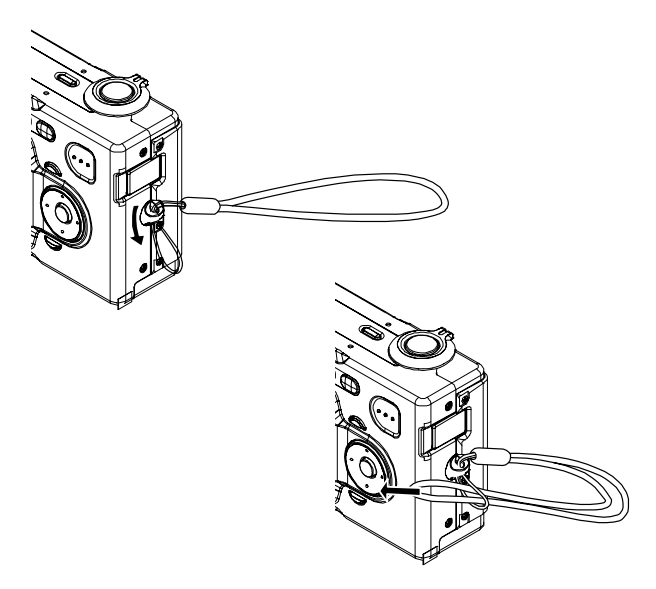

#### **IMPORTANT!**

- Be sure to use the wrist strap to avoid dropping the camera accidentally;
- When carrying the camera by the strap, don't let it dangle to avoid shocks/damage to the exterior and/or interior of the camera.

#### **PREPARATION**

#### **POWER REQUIREMENTS**

The camera features a two-way power supply that can use either: 2 AA-size batteries or household AC current. A set (two-piece pack) of AA-size rechargeable nickel-metal hydride batteries is supplied with the camera. Recommended types of batteries include:

- AA-size rechargeable nickel-metal hydride batteries (a two-piece pack is supplied);
- AA-size lithium batteries: FR6 (optional)
- AA-size alkaline batteries: LR6 (optional)

#### **Note:**

**En**

- Proper operation cannot be guaranteed if other types of batteries are used other than those stated above. • The batteries supplied are not charged initially; fully charge the batteries first before initial use.
- When powered by AA-size alkaline batteries (LR6), the camera may not operate at temperatures of 5  $\degree$ C (41  $\degree$ F) or lower.

#### **Installing batteries**

- 1. Ensure that the camera is OFF.
- 2. Slide open the battery compartment lid. (See fig. 1)
- 3. Insert the batteries; minding the correct direction of polarities. (See fig. 2)
- 4. Close the battery compartment lid. (See fig. 3)

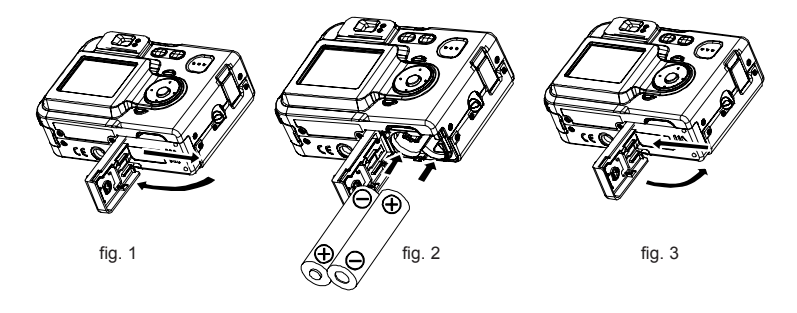

#### **Replacing/Removing batteries from the camera**

- 1. Ensure that the camera is turned OFF.
- 2. Slide open the battery compartment lid. (see fig. 1)
- 3. To remove the batteries, slightly tilt the camera to slide out the batteries. (see fig. 4)
- 4. To replace the batteries, mind the correct direction of polarities. (see fig. 2)
- 5. Close the battery compartment lid. (see fig. 3)

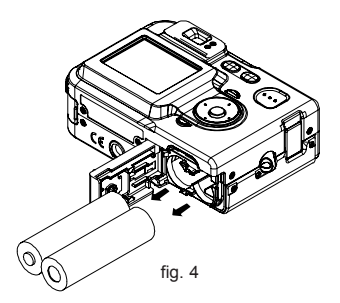

#### **Battery Level Indicator**

The battery level indicator represents the level of power of the batteries. The meaning of each icon is as follows:

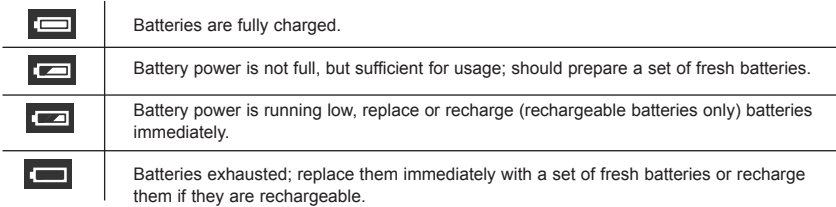

**Note:** When **is displayed, the camera will not record images.** 

#### **TURNING THE CAMERA ON & OFF**

#### **To turn ON the camera**

Press either [ON/OFF] power button, [  $\Box$ ] (REC) button, or [  $\Box$ ] (PLAY) button.

By pressing [ON/OFF] or  $[$   $\Box]$ , the camera enters the record (REC) mode, whereas if  $[$   $\Box]$  is pressed, the camera will be in the play (PLAY) mode. After pressing one of the above-mentioned buttons, the green operation LED blinks, and the camera is ON.

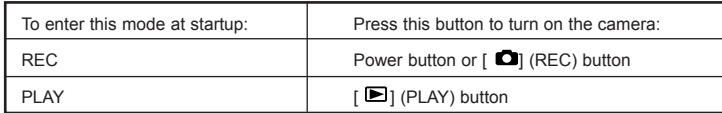

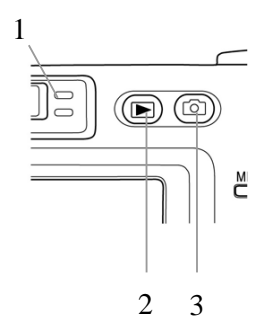

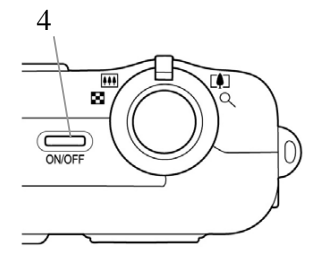

- 1. Green operation LED
- 2.  $[\trianglerighteq]$  (PLAY)
- $3.$   $[$   $\bullet$   $]$  (REC)
- 4. [ON/OFF] (Power button)

#### **NOTES:**

- When turning the camera ON/OFF or switching between modes, the lens extends and retracts. Ensure that there are no obstacles (such as fingers or when camera is placed inside the soft case) obstructing the lens' extension or retraction. It is strongly recommended to attach and use the wrist strap (refer to the seciton on 'Attaching the Wrist Strap') to avoid dropping the camera accidentally.
- When switching from REC mode to PLAY mode (by pressing [  $\blacksquare$ ], the lens retracts after about 10 seconds.
- The camera is featured with an Auto Power OFF function to save power. If the camera turns OFF automatically, press either  $[ON/OFF]$  power button,  $[$   $\bullet$  (REC) or  $[$   $\bullet$  (PLAY) to turn ON again.

#### **To turn OFF the camera**

Press the power button to turn OFF the camera.

**E**<br>
The multi-controller is for selecting an item in the menu, images, and confirmation of selection.<br> **III** 

The following set of sample procedures shows the usage of the multi-controller to make selections when the camera is in the REC mode.

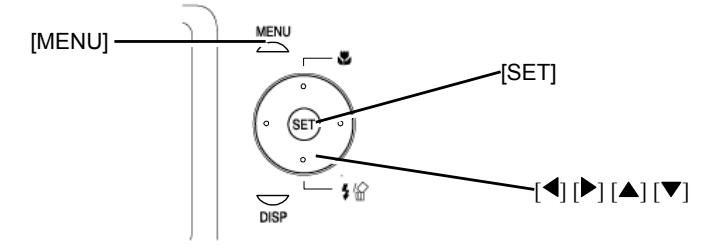

- 1. Press [ON/OFF] (power button) or [10] (REC) button.
- 2. Press [MENU]
- 3. Press  $\begin{bmatrix} 1 \\ 0 \end{bmatrix}$  or  $\begin{bmatrix} 1 \\ 0 \end{bmatrix}$  repeatedly to highlight and select the desired tab, then press [SET] or  $\lceil \cdot \cdot \cdot \rceil$  to move the highlight selector from the tab to the list of settings.
- 4. Press  $\left[\right.$   $\blacktriangle$  1 or  $\left[\right.\right.$   $\left.\right.$   $\left.\right.$  repeatedly to scroll through and select items related to recording images. Then press either  $\lceil \blacktriangleright \rceil$  or  $\lceil \mathsf{SET} \rceil$  to enter the sub-level of settings for that selected item.
- 5. Press  $[\triangle]$  or  $[\triangle]$  repeatedly to move the highlight selector to your desired setting.
- 6. Now, depending on your intent to make further changes/selection of items or apply changes to only one item, refer to the table below:

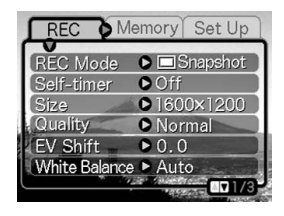

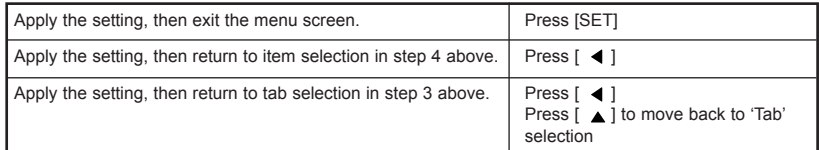

#### **SETTING THE LANGUAGE**

- 1. Follow steps 1 to 3 in the section 'Operating the Multicontroller' to select 'Setup' tab.
- 2. Press  $\lceil \bullet \right\rceil$  repeatedly to highlight and select 'Language', then press [SET].
- 3. Press  $\left[\begin{array}{c} \blacksquare \end{array}\right]$  or  $\left[\begin{array}{c} \blacktriangledown \end{array}\right]$  repeatedly to highlight and select the desired language.
- 4. Press [SET] to confirm selection.

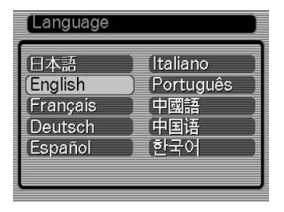

#### **SETTING THE DATE AND TIME**

- 1. Press the power button or the  $\Box$  (REC) button.
- 2. Press [MENU].
- 3. Press [ $\blacktriangleright$  ] repeatedly to highlight and select the 'Setup' tab, and then press [SET].
- 4. Press  $\lceil \bullet \right\rceil$  repeatedly to highlight and select the Date Style, and then press [SET].
- 5. Repeat step 2, 3 then press  $\lceil \sqrt{\cdot} \rceil$  repeatedly to hightlight or select 'Adjust', then press [SET].
- 6. Press  $[ \blacktriangle] [ \blacktriangleright ] [ \blacktriangle]$  or  $[ \blacktriangleright ]$  repeatedly to set the current date and time.

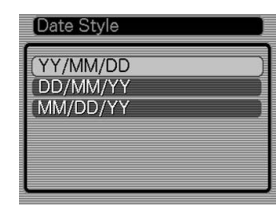

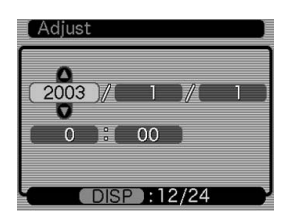

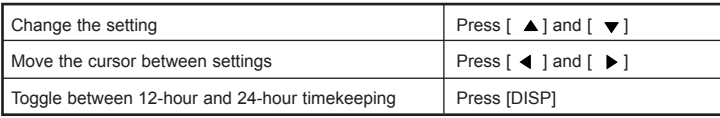

#### **BASIC IMAGE RECORDING**

#### **RECORDING AN IMAGE**

Your camera automatically adjusts shutter speed to suit the brightness of the subject.

- 1. Press the power button or the  $\Box$  (REC) button to turn ON the camera.
- 2. Aim the camera at the subject while looking through the viewfinder to include the desired subject within the frame.
	- The focusing range of the camera in the Auto Focus mode is approximately 60cm (23.6˝) to infinity (∞)
- 3. Press the shutter release button half way down to focus on the image.
	- The camera's Auto Focus feature automatically focuses on the image, one beep will sound when the camera has finished metering, and the indicator beside the viewfinder will light green.
	- The shutter speed and aperture values appear on the LCD monitor.
	- If the subject is difficult to focus, the green LED blinks.

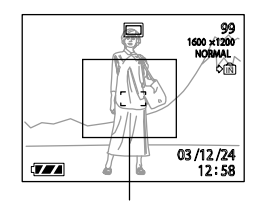

Focus frame

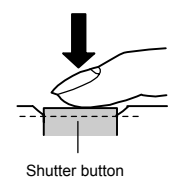

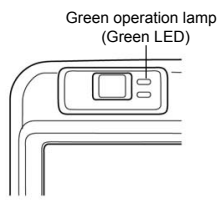

4. After ensuring that the image is focused properly, press the shutter release button the rest of the way down to record.

#### **USING ZOOM**

Your camera is equipped with two types of zoom: optical zoom and digital zoom.

#### **Optical Zoom**

The range of the optical zoom factor is shown below. Factor Range: 1X to 3X

- (1X to 1.2X in the Macro Mode)
- 1. In the REC mode, slide the zoom controller left or right to change the zoom factor.

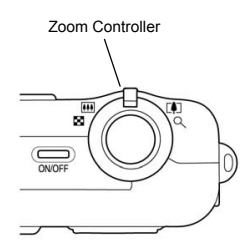

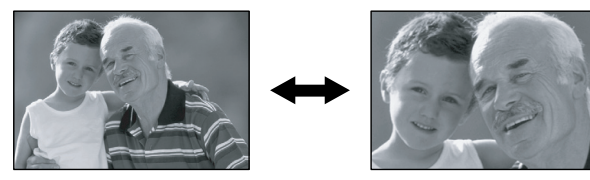

Zoom out Zoom in

2. Record the image.

#### **NOTES:**

- The optical zoom factor also affects the lens aperture.
- Use of a tripod is recommended to avoid jittery hand movement when using the telephoto setting (zoom in).

#### **Digital Zoom**

Digital zoom is activated after you reach the maximum optical zoom factor (3X). It enlarges the part of the image at the center of the image screen. The range of the digital zoom factor is shown below.

- Digital Zoom Factor Range: 3X to 12X (in combination with optical zoom)
- 1. In the REC mode, press [MENU].
- 2. Press  $\left[\begin{array}{c} 1 \end{array}\right]$  or  $\left[\begin{array}{c} \blacktriangleright \end{array}\right]$  repeatedly to highlight and select the 'REC' tab.
- 3. Press  $[\triangle]$  or  $[\triangle]$  repeatedly to highlight and select 'Digital Zoom', then press  $[\triangle]$ .
- 4. Press  $\lceil \bullet \bullet \rceil$  or  $\lceil \bullet \bullet \rceil$  repeatedly to highlight and select 'On', then press [SET].
- 5. Slide the zoom controller towards  $[\Box]$  to change the zoom factor.
	- The lens will zoom to the maximum optical telephoto setting and stop. Release the lever and press it toward [ $\Box$ ] again to further zoom the image digitally. The zoom indicator shows the current approximate zoom factor.

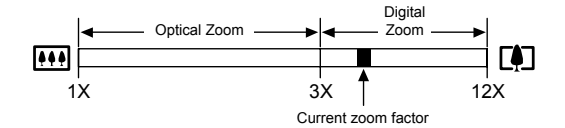

- 6. Record the image.
- IMPORTANT!
	- Digital zoom is disabled whenever the monitor screen is turned off.

#### **USING THE FLASH**

**En**

Perform the following steps to select the desired flash mode.

- 1. In the REC mode, press  $\lceil \frac{1}{2} \rceil$  repeatedly to select the flash mode.
- 2. Press  $\lceil \frac{1}{2} \rceil$  to select the flash mode.
- Each press of  $\blacktriangledown$  is  $\mathscr{C}$  cycles through the flash mode settings shown below on the LCD monitor.
- 3. Record the image.

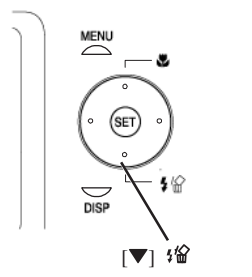

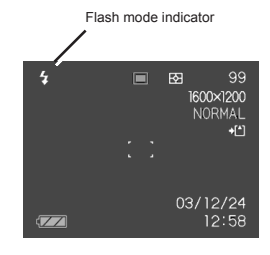

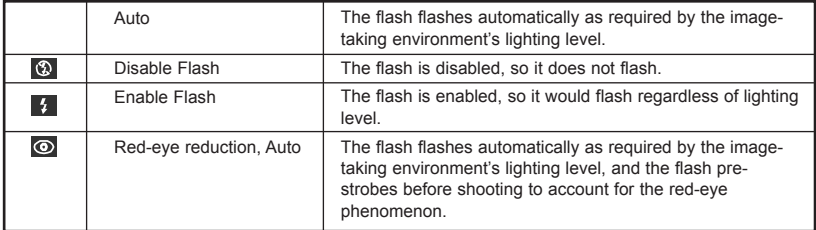

#### **IMPORTANT!**

- Image recording may not be performed if the shutter release button is pressed while the red operation LED is blinking.
- You may not be able to achieve the desired results using a flash if the subject is too close or too far away.

#### **About Red-eye Reduction**

Using the flash to record at night or in a room with dim lighting can cause recorded images to show red spots on the eyes of people. This is due to light emitted from the flash reflecting off of the retina of the eye. When red-eye reduction is selected as the flash mode, the camera performs two pre-flash operations: the first flash is for triggering the irises to close, then the second flash is for Auto Focus operation. And the final flash is for the actual recording of the image.

#### **USING THE SELF-TIMER**

The self-timer includes two options: 2-second or 10-second delay of the shutter release after pressing the shutter button.

- 1. In the REC mode, press [MENU].
- 2. Press  $[\triangleleft]$  or  $[\triangleleft]$  repeatedly to highlight and select the "REC" tab.
- 3. Press  $\lceil \blacktriangle \rceil$  or  $\lceil \blacktriangledown \rceil$  repeatedly to highlight and select 'Self-timer', then press  $[ \blacktriangleright ]$ .
- 4. Press  $\left[\right]$  or  $\left[\right]$   $\right]$  repeatedly to highlight the desired time delay of the self-timer, then press [SET].
- 5. Record the image.
	- When the shutter release button is pressed, the self-timer LED lights and the shutter releases after the self-timer reaches the end of its countdown.

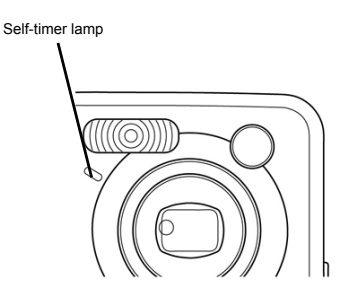

#### **SPECIFYING IMAGE SIZE AND QUALITY**

You can specify the image size and image quality to suit the type of image you are recording.

#### **To specify image size**

- 1. In the REC mode, press [MENU].
- 2. Press  $[$   $\blacktriangleleft$   $]$  or  $[$   $\blacktriangleright$   $]$  repeatedly to highlight and select the "REC" tab.
- 3. Press  $\lceil \blacktriangle$  or  $\lceil \blacktriangledown \rceil$  repeatedly to highlight and select 'Size', then press  $\lceil \blacktriangleright \rceil$ .
- 4. Press  $[\triangle]$  or  $[\triangle]$  repeatedly to highlight and select the desired setting, then press [SET].

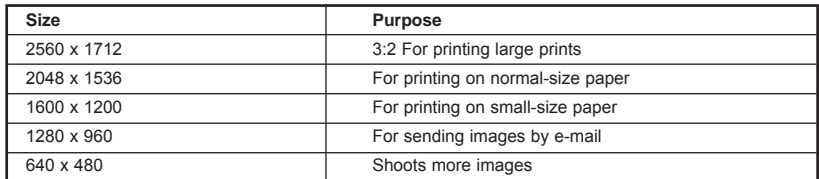

#### **To specify image quality**

- **E** 1. In the REC mode, press [MENU].<br>
2. Press [ **4** ] or [ **b** ] repeatedly to
	- 2. Press  $[$   $\blacktriangleleft$  ] or  $[$   $\blacktriangleright$  ] repeatedly to highlight and select the "REC" tab.
	- 3. Press  $[\triangle]$  or  $[\triangledown]$  repeatedly to highlight and select 'Quality', then press  $[\triangleright]$ .
	- 4. Press  $\left[\right.\rightleftharpoons\right]$  or  $\left[\right.\rightleftharpoons\right]$  repeatedly to highlight and select the desired setting, then press [SET].

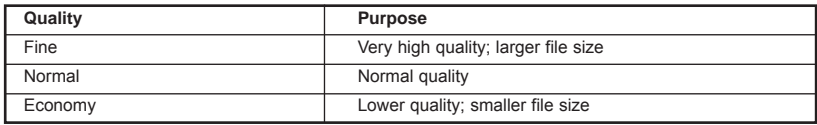

#### **OTHER RECORDING FUNCTIONS**

#### **SELECTING THE FOCUS MODE**

You can select one of four different focus modes: Auto Focus, Macro, Infinity, and Manual.

- 1. In the REC mode, press  $[\triangle]$  & repeatedly.
	- Each press of  $[$   $\triangle$   $]$   $\triangle$  cycles through the various focus mode settings, which include:

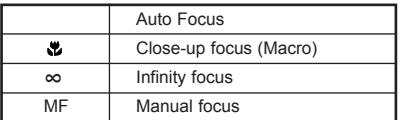

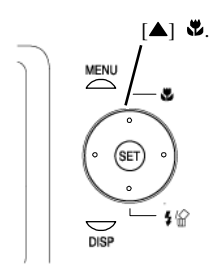

Focus mode indicator

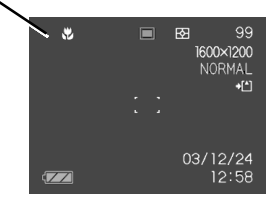

#### **Specifying the Auto Focus Area**

Follow the steps below to change the Auto Focus area used in the Auto Focus Mode and the Macro mode.

- 1. In the REC mode, press [MENU].
- 2. Press  $\left[$   $\blacktriangleleft$  1 or  $\left[ \right.\right.$   $\blacktriangleright$  1 repeatedly to highlight and select the "REC" tab.
- 3. Press  $\lceil \blacktriangle \rceil$  or  $\lceil \blacktriangledown \rceil$  repeatedly to select "AF Area", then press  $\lceil \blacktriangleright \rceil$ .
- 4. Press  $\lceil \blacktriangle$  ] or  $\lceil \blacktriangledown \rceil$  repeatedly to select the desired focus area, the press [SET].

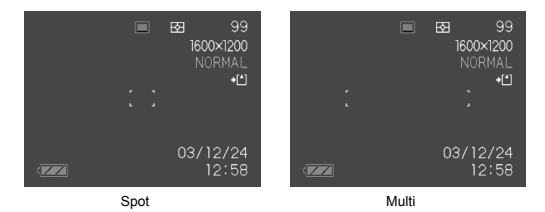

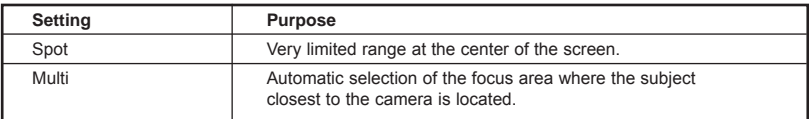

#### **Using the Macro Mode**

Use the macro mode to take close-up shots. The following is the focus range in the Macro mode. Range: Approximately 10cm to 70cm (3.9˝ to 27.6˝)

- 1. In the REC mode, press  $\left[\begin{array}{c} \bullet \\ \bullet \end{array}\right]$  repeatedly until  $\left[\begin{array}{c} \bullet \\ \bullet \end{array}\right]$  is displayed.
- 2. Record the image.

#### **IMPORTANT!**

• In the Macro mode, the optical zoom range is 1X to 1.2X.

#### **Using the Infinity Mode**

Use this mode when recording scenery and other far away images.

- 1. Press  $[\triangle]$  repeatedly until  $[\infty]$  is displayed.
- 2. Record the image.

#### **Using Manual Focus**

With the Manual Focus mode selected, you can adjust the focus of an image manually. The following shows focus ranges in the Macro mode for two optical zoom factors.

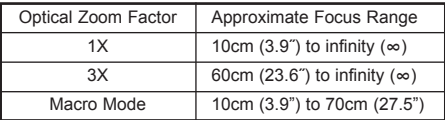

- 1. Press  $[\triangle]$   $\bullet$  repeatedly until [MF] is displayed.
	- At this point, a rectangle appears, which indicates that the area within that boundary would be used for manual focus.

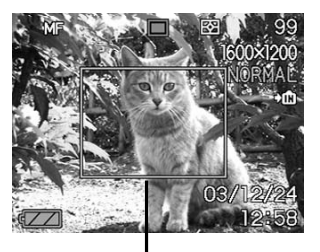

Boundary

2. While watching the image on the monitor screen, press  $\begin{bmatrix} 4 \end{bmatrix}$ or  $\lceil \ \blacktriangleright \ \rceil$  repeatedly to focus.

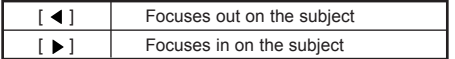

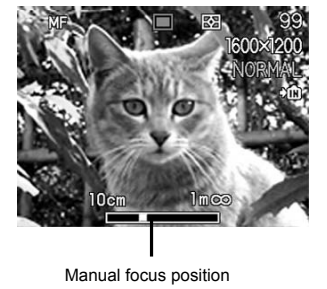

3. Record the image.

**En**

#### **EXPOSURE COMPENSATION (EV SHIFT)**

Adjust the exposure compensation setting to compensate for certain light 'conditions' including: backlighting, indirect indoor lighting, and dark backgrounds.

- 1. In the REC mode, press [MENU].
- 2. Press  $\left[ \begin{array}{ccc} \\ \end{array} \right]$  or  $\left[ \begin{array}{ccc} \bullet & \bullet \\ \bullet & \end{array} \right]$  repeatedly to highlight and select the "REC" tab.
- 3. Press  $\lceil \blacktriangle$  1 or  $\lceil \blacktriangledown \rceil$  repeatedly to highlight and select "EV Shift", and then press  $[ \ \blacktriangleright \ ]$ .
- 4. Press  $\lceil \blacktriangle \rceil$  or  $\lceil \blacktriangledown \rceil$  repeatedly to highlight and change the exposure compensation value, and then press [SET].
	- To cancel EV Shift, press  $[\triangle]$  or  $[\triangle]$  repeatedly to adiust the value to 0.0.
	- Performing an EV shift operation causes the metering mode to switch automatically to center weighted metering. Returning the EV shift value to 0.0 causes the metering mode to change back to multi-pattern metering. The settings can be adjusted in 1/3 steps in the range of  $-2$ EV to  $+2$ EV.

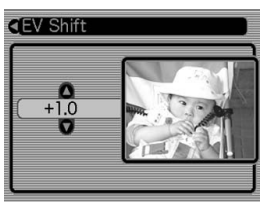

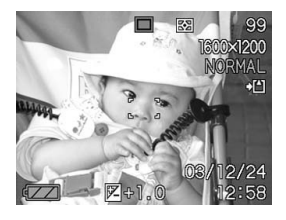

#### **ADJUSTING WHITE BALANCE**

When the white balance mode is set to match the light source, the camera reproduces colors more accurately.

- 1. In the REC mode, press [MENU].
- 2. Press  $\left[ \begin{array}{c} 1 \end{array} \right]$  or  $\left[ \begin{array}{c} \blacktriangleright \end{array} \right]$  repeatedly to highlight and select the "REC" tab.
- 3. Press  $[\triangle]$  or  $[\triangledown]$  repeatedly to highlight and select "White Balance", and then press  $\lceil \blacktriangleright \rceil$ .
- 4. Press  $\lceil \blacktriangle$  or  $\lceil \blacktriangledown \rceil$  repeatedly to highlight and set the type of white balance mode, then press [SET].

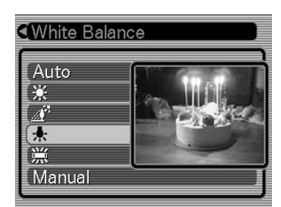

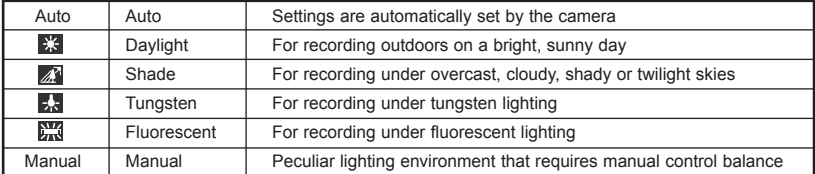

#### **Adjusting White Balance Manually**

White balance can be customized to obtain the optimal setting for the shooting conditions by setting the camera to evaluate a subject such as a white piece of paper or cloth, or a photo-quality gray card.

- 1. In the REC mode, press [MENU].
- 2. Press  $\begin{bmatrix} 1 \\ 0 \end{bmatrix}$  or  $\begin{bmatrix} 1 \\ 0 \end{bmatrix}$  repeatedly to highlight and select the "REC" tab.
- 3. Press  $[\triangle]$  or  $[\triangle]$  repeatedly to highlight and select "White Balance", and then press  $[ \ \blacktriangleright \ ]$ .
- 4. Press  $\lceil \blacktriangle \rceil$  or  $\lceil \blacktriangledown \rceil$  repeatedly to highlight and select "Manual".
- 5. Point the camera at a white piece of paper or similar object under the lighting conditions for which you want to set the white balance, and then press the shutter release button.
- 6. Press [SET].

**En**

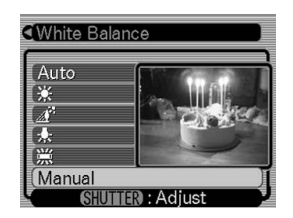

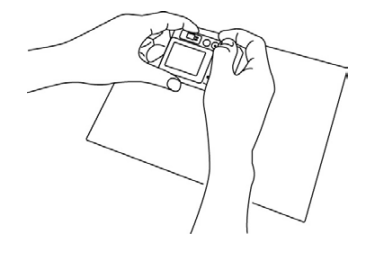

#### **USING THE NICESHOT MODE**

Selecting one of the 19 NICESHOT scenes automatically sets up the camera for recording a similar type of image.

#### **Example Sample Scene**

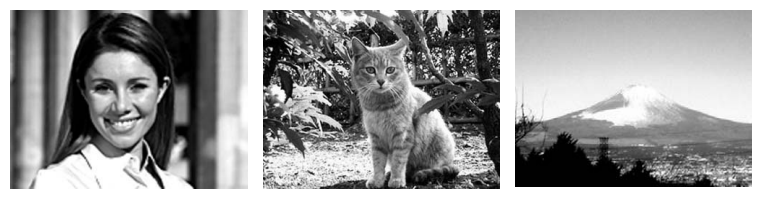

*Portrait Pet Scenery*

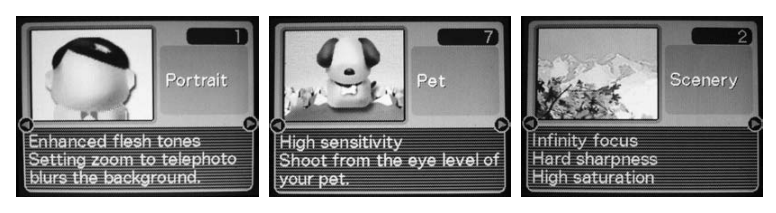

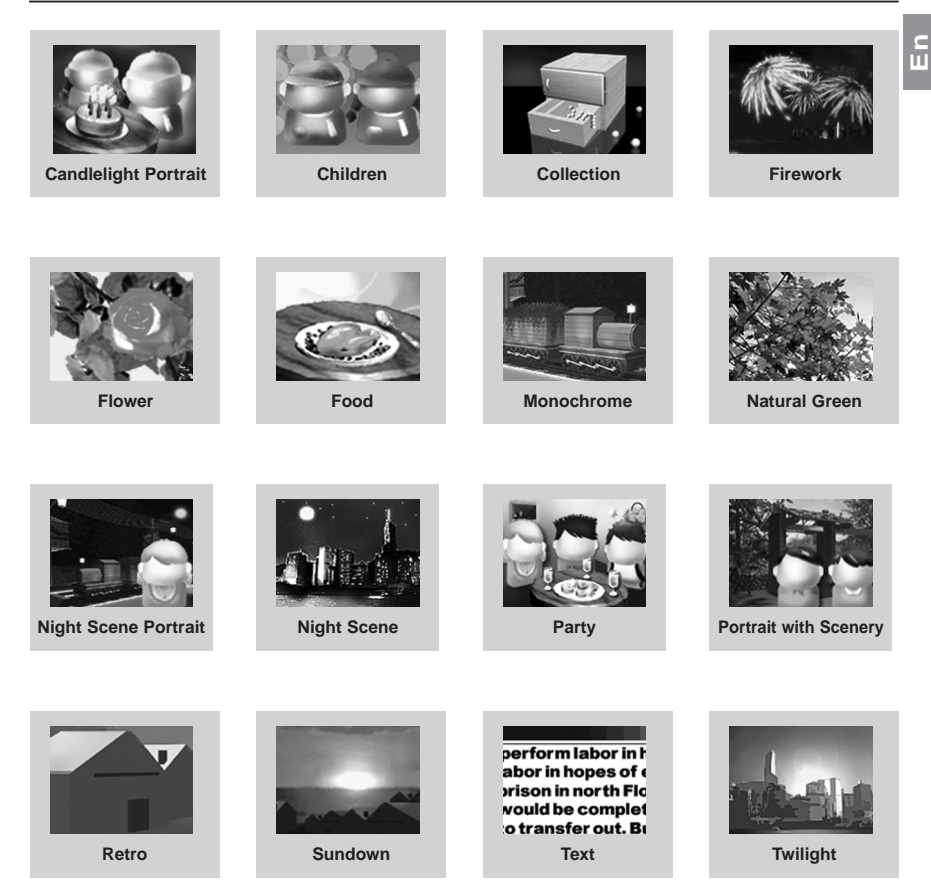

- 1. In the REC mode, press [MENU].
- 2. Press  $\left[ \begin{array}{c} 1 \end{array} \right]$  or  $\left[ \begin{array}{c} \bullet \end{array} \right]$  repeatedly to highlight and select the "REC" tab.
- 3. Press  $[\triangle]$  or  $[\triangle]$  repeatedly to highlight and select "REC Mode", and then press  $[\triangle]$ .
- 4. Press  $\lceil \blacktriangle$  or  $\lceil \blacktriangledown \rceil$  repeatedly to highlight and select "NICESHOT", and then press [SET].
	- This enters the NICESHOT mode and displays a sample scene.
- 5. Press  $\lceil \blacktriangleleft \rceil$  or  $\lceil \blacktriangleright \rceil$  repeatedly to highlight and select the desired sample scene, then press [SET].
- 6. Record the image.

#### **IMPORTANT!**

**En**

- Images recorded using a NICESHOT scene may not produce the results you expected due to different shooting/lighting conditions as well as factors.
- After selecting a NICESHOT scene, you can change to a different one by pressing [SET] and using  $\lceil \cdot \cdot \rceil$ and  $\lceil \blacktriangleright \rceil$  to scroll through available scenes. When the one you want is displayed, press [SET].
- After selecting a scene in NICESHOT mode, settings can be further tailored to suit the lighting environment. However, be aware that NICESHOT settings revert to defaults when another NICESHOT scene is selected or when changes are made to the recording mode or if the camera is turned OFF.
- Noise reduction processing is performed automatically when you are recording a night scene, fireworks, or other images that require slower shutter speeds. Thus, it would take longer to record images at lower shutter speeds.

#### **USING THE MOVIE MODE**

You can record movies of up to 60 seconds.

- Image Size: 320 x 240 pixels
- Maximum Movie Recording Duration One Movie: 60 seconds
- 1. In the REC mode, press [MENU].
- 2. Press  $\lceil$  (  $\rceil$  ) repeatedly to highlight and select the "REC" tab.
- 3. Press  $[\triangle]$  or  $[\triangle]$  repeatedly to highlight and select "REC Mode", and then press  $[ \blacktriangleright ]$ .
- 4. Press  $[\triangle]$  or  $[\triangle]$  repeatedly to highlight and select "Movie", and then press [SET].
- 5. Aim the camera at the subject, then press the shutter button.
	- Movie recording continues for 60 seconds, or until recording is stopped by a second press of the shutter button.
	- During recording, the monitor screen displays the status of remaining recording time.

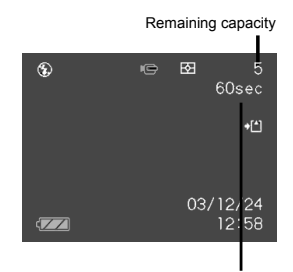

Remaining recording time

#### **ABOUT THE HISTOGRAM**

The histogram is a graph for assisting in judging the brightness of the image to be recorded. The greater the bias towards the left in the graph, the darker the image. The greater the bias towards the right, the brighter the image. If the image is dark, adjust the exposure compensation to a positive number. Similarly, adjust the exposure compensation to a negative number if the image is bright.

#### **Histogram Examples**

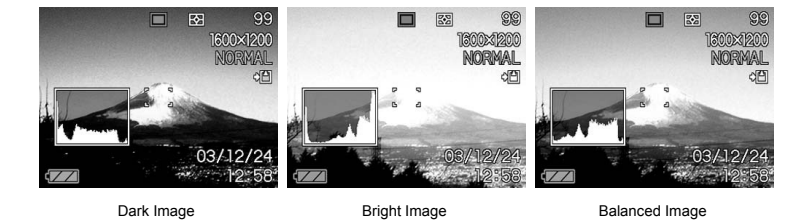

#### **SPECIFYING ISO SENSITIVITY**

There are 5 speeds to choose from: Auto, 50, 100, 200 and 400. To select the ISO sensitivity setting that suits the type of desired image to be recorded, follow the steps below:

- 1. In the REC mode, press [MENU].
- 2. Press  $\lceil \blacktriangleleft \rceil$  or  $\lceil \blacktriangleright \rceil$  repeatedly to highlight and select the "REC" tab.
- 3. Press  $\lceil \blacktriangle$  1 or  $\lceil \blacktriangledown \rceil$  repeatedly to highlight and select "ISO", then press  $\lceil \blacktriangleright \rceil$ .
- 4. Press  $\left[\triangle\right]$  or  $\left[\triangledown\right]$  repeatedly to highlight and select the desired setting, then press [SET].

#### **IMPORTANT!**

• Higher ISO speeds increase the image noise. To take pictures with less image noise, use the lowest possible, appropriate ISO speed.

**E** Use the Metering Mode<br>
Use the following procedure to specify multi-pattern metering, spot metering, or center-weighted metering as<br>
III the metering mode the metering mode.

- 1. In the REC mode, press [MENU].
- 2. Press  $\lceil \blacktriangleleft \rceil$  or  $\lceil \blacktriangleright \rceil$  repeatedly to highlight and select the "REC" tab.
- 3. Press  $[\triangle]$  or  $[\triangle]$  repeatedly to highlight and select 'Metering', then press  $[\triangle]$ .
- 4. Press  $\lceil \bullet \rceil$  or  $\lceil \bullet \rceil$  repeatedly to highlight and select the desired setting, then press [SET].

#### **Multi (Multi-pattern):**

Multi-pattern metering divides the image into sections and measures the light in each section for a balanced exposure reading. The camera automatically determines shooting conditions according to the measured lighting pattern, and makes exposure settings accordingly. This type of metering provides error-free exposure settings for a wide range of shooting conditions.

## **Center weighted (Center-weighted):**

Center-weighted metering measures light concentrating on the center of the focus area. Use this metering method to override the camera's exposure setting and tailor exposure for unique conditions.

#### **Spot (Spot):**

Spot metering takes readings at a very small area. Use this metering method to set exposure according to the brightness of the subject without being affected by surrounding conditions.

#### **IMPORTANT!**

Changing the exposure compensation setting to a value other than 0.0 changes the metering mode setting to "Center Weighted." The metering mode changes back to "Multi" when the exposure compensation setting is restored to 0.0.

#### **Using the Filter Function**

The camera's filter function enables tinting of an image for recording.

- 1. Press  $\left[ \begin{array}{c} 1 \end{array} \right]$  or  $\left[ \begin{array}{c} \blacktriangleright \end{array} \right]$  repeatedly to highlight and select the "REC" tab.
- 2. Press  $\lceil \blacktriangle \rceil$  or  $\lceil \blacktriangledown \rceil$  repeatedly to highlight and select 'Filter', then press  $\lceil \blacktriangleright \rceil$  to change the filter setting.
- 3. Press  $[\triangle]$  or  $[\triangle]$  repeatedly to highlight and select the desired setting, then press [SET].
	- Available filter settings are: Off, B/W, Sepia, Red, Green, Blue, Yellow, Pink, Purple

#### **IMPORTANT!**

• Using the camera's filter feature produces the same effect as attaching a color filter to the lens.

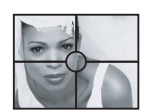

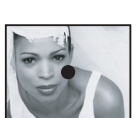

#### **Specifying Color Saturation**

Follow the steps below to control the intensity of the image being recorded.

- 1. In the REC mode, press [MENU].
- 2. Press  $\left[ \begin{array}{ccc} \blacktriangle \\ \end{array} \right]$  or  $\left[ \begin{array}{ccc} \blacktriangleright \end{array} \right]$  repeatedly to highlight and select the "REC" tab.
- 3. Press  $[\triangle]$  or  $[\triangle]$  repeatedly to highlight and select 'Saturation', then press  $[\triangle]$ .
- 4. Press  $\lceil \bullet \rfloor$  or  $\lceil \bullet \right|$  repeatedly to select the desired setting, then press [SET].

#### **Specifying Contrast**

Follow the steps below to adjust the relative difference between the light areas and dark areas of the image being recorded.

- 1. In the REC mode, press [MENU].
- 2. Press  $\lceil \blacktriangleleft \rceil$  or  $\lceil \blacktriangleright \rceil$  repeatedly to highlight and select the "REC" tab.
- 3. Press  $\lceil \blacktriangle$  or  $\lceil \blacktriangle$  repeatedly to highlight and select "Contrast", then press  $\lceil \blacktriangleright \rceil$ .
- 4. Press  $\lceil \bullet \rfloor$  or  $\lceil \bullet \rfloor$  repeatedly to highlight and select the desired setting, then press [SET].

#### **Specifying Outline Sharpness**

Follow the steps below to control the sharpness of the image outlines.

- 1. In the REC mode, press [MENU].
- 2. Press  $\lceil \blacktriangleleft \rceil$  or  $\lceil \blacktriangleright \rceil$  repeatedly to highlight and select the "REC" tab.
- 3. Press  $\lceil \blacktriangle$  or  $\lceil \blacktriangledown \rceil$  repeatedly to highlight and select 'Sharpness', then press  $\lceil \blacktriangleright \rceil$ .
- 4. Press  $\lceil \blacktriangle$  or  $\lceil \blacktriangledown \rceil$  repeatedly to highlight and select desired setting, then press [SET].

#### **Turning the On-screen Grid ON and OFF**

There is an on-screen grid that can be displayed and used as a guide to assist in composing and avoiding taking lopsided pictures.

- 1. In the REC mode, press [MENU].
- 2. Press  $\begin{bmatrix} 1 \\ 1 \end{bmatrix}$  or  $\begin{bmatrix} 1 \\ 1 \end{bmatrix}$  repeatedly to highlight and select the "REC" tab.
- 3. Press  $\lceil \bullet \rceil$  or  $\lceil \bullet \rceil$  repeatedly to highlight and select 'Grid', then press  $[ \blacktriangleright ]$ .
- 4. Press  $\lceil \bullet \rceil$  or  $\lceil \bullet \rceil$  to highlight and select the desired setting, then press [SET].

#### **Turning Image Review ON and OFF**

Image review displays an image on the monitor screen as soon as it is recorded. Follow the steps below to turn image review ON and OFF.

- 1. In the REC mode, press [MENU].
- 2. Press  $\lceil \blacktriangleleft \rceil$  or  $\lceil \blacktriangleright \rceil$  repeatedly to highlight and select the "REC" tab.
- 3. Press  $\lceil \bullet \rfloor$  or  $\lceil \bullet \bullet \rceil$  repeatedly to highlight and select 'Review', then press  $\lceil \bullet \rceil$ .
- 4. Press  $\lceil \blacktriangle$  1 or  $\lceil \blacktriangledown \rceil$  to highlight and select the desired setting, then press [SET].

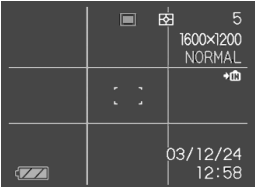

**E Enectifying Power ON Default Settings**<br>
The camera's "mode memory" feature is for customizing settings such as REC mode, flash mode, white<br>
In palance mode ISO sensitivity AF Area, metering mode, flash intensity digi balance mode, ISO sensitivity, AF Area, metering mode, flash intensity, digital zoom mode and manual focus position.

When ON is selected for a particular mode (in mode memory), the camera retains the status, regardless of camera being turned ON/OFF. If OFF is selected for a mode (in mode memory), the camera restores the factory setting for that mode.

- 1. In the REC mode, press [MENU].
- 2. Press  $\left[ \begin{array}{ccc} \bullet & \bullet & \bullet \\ \bullet & \bullet & \bullet \end{array} \right]$  repeatedly to highlight and select the "Memory" tab.
- 3. Press  $[\triangle]$  or  $[\triangle]$  repeatedly to highlight and select the desired item to change settings, then press  $[\triangle]$ .
- 4. Press  $\lceil \bullet \rceil$  or  $\lceil \bullet \rceil$  to activate or de-activate the mode.

#### **Resetting the Camera**

Follow the steps below to reset all of the camera's settings to its factory settings as shown under the "Menu Reference" on page 45.

- 1. In the REC mode or the PLAY mode, press [MENU].
- 2. Press  $\begin{bmatrix} 1 \\ 0 \end{bmatrix}$  or  $\begin{bmatrix} 1 \\ 0 \end{bmatrix}$  repeatedly to highlight and select the "Set Up" tab.
- 3. Press  $[\triangle]$  or  $[\triangle]$  repeatedly to highlight and select the 'Reset' tab, then press  $[\triangle]$ .
- 4. Press  $[\triangle]$  or  $[\triangle]$  to select 'Reset', then press [SET].
	- To exit without resetting, press  $\lceil \blacktriangle \rceil$  or  $\lceil \blacktriangledown \rceil$  to select "Cancel", then press [SET].

#### **PLAYBACK**

Recorded images can be viewed with the built-in monitor.

#### **Basic Playback Operation**

Follow the steps below to scroll through files stored in the camera's memory.

- 1. Press  $\lceil \blacksquare \rceil$  (PLAY) to turn on the camera.
	- This enters the PLAY mode.
	- If there is/are stored image(s), then an image appears. However, if no images are stored in memory, then the message "There are no files" will be displayed.
- 2. Press  $\lceil \blacktriangleright \rceil$  (forward) or  $\lceil \blacktriangleleft \rceil$  (back) repeatedly to scroll through files on the monitor screen.

#### **NOTES:**

• Holding down  $\lceil$  (1) or  $\lceil$   $\blacktriangleright$  ] scrolls images at high speed.

#### **ZOOMING THE DISPLAYED IMAGE**

Follow the steps below to zoom the image (displayed on screen) currently on monitor, by up to 4 times its normal size.

- 1. In the PLAY mode, press  $\begin{bmatrix} 1 \\ 1 \end{bmatrix}$  or  $\begin{bmatrix} 1 \\ 1 \end{bmatrix}$  repeatedly to display the desired image.
- 2. Slide the zoom controller towards  $\lceil \text{ } \text{ } \text{ } \text{ } \text{ } \text{ } \text{ } \text{ }$  to enlarge the image.
- (Press [DISP] to display an indicator that shows the current zoom factor.)
- 3. Press  $[\blacktriangle]$ ,  $[\blacktriangleright]$ ,  $[\blacktriangle]$  or  $[\blacktriangleright]$  repeatedly to shift the image up, down, left or right.
- 4. Press [MENU] to restore the image to its original size.

#### **IMPORTANT!**

- A movie image cannot be enlarged.
- Depending on the original size of the recorded image, zooming an image to the full 4 times its original size might not be possible in some cases.

#### **RESIZING AN IMAGE**

Follow the steps below to change an image to one of the three sizes.

1600 x1200-pixel UXGA size 1280 x 960-pixel SXGA size

640 x 480-pixel VGA size

- VGA is the optimum image size for attachment to e-mail messages or incorporation into Web pages.
- 1. In the PLAY mode, press [MENU].
- 2. Select the "PLAY" tab, select "Resize", and then press  $[ \blacktriangleright ]$ .
- 3. Press  $[$   $\blacktriangleleft$   $]$  or  $[$   $\blacktriangleright$   $]$  to scroll through images and display the one you want to resize.
- 4. Press  $[\bullet]$  or  $[\bullet]$  to select the setting you want, and then press [SET].

#### **IMPORTANT!**

Resizing an image creates a new file that contains the image in the size you select. The file with the original image also remains in memory.

An image recorded using the 2560 x 1712 (3:2) pixel size cannot be resized.

#### **CROPPING AN IMAGE**

Use the following procedure when you want to crop a portion of an enlarged image and use the remaining part of the image as an e-mail attachment, Web page image, etc.

- 1. In the PLAY mode, use  $\lceil$  4 ] and  $\lceil$   $\blacktriangleright$  ] to scroll through images and display the one you want to crop.
- 2. Press [MENU].
- 3. Select the "PLAY" tab, select "Trimming", and then press  $[\bullet]$ . • This causes a cropping boundary to appear.
- 4. Use the zoom controller to make the cropping boundary larger or smaller.
	- The size of the cropping boundary depends on the size of the image on the display.
- 5. Press  $\begin{bmatrix} 1 \\ 1 \end{bmatrix}$ ,  $\begin{bmatrix} 1 \\ 1 \end{bmatrix}$ , or  $\begin{bmatrix} 1 \\ 1 \end{bmatrix}$  to move the cropping boundary up, down, left, or right until the area of the image you want to extract is within the boundary.
- 6. Press [SET] to extract the part of the image enclosed in the cropping boundary.
	- If you want to cancel the procedure at any point, press [MENU].

#### **IMPORTANT!**

- Cropping an image creates a new file that contains the cropped image. The file with the original image also remains in memory.
- For a 640 x 480 size image, you cannot change the size of the cropping boundary at all.
- An image recorded using the 2560 x 1712 (3:2) pixel size cannot be cropped.

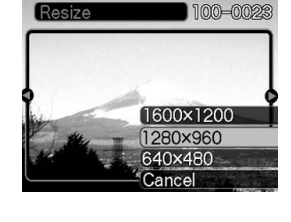

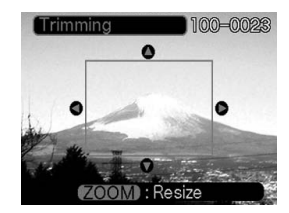

#### **PLAYING A MOVIE**

Follow the steps below to play back a movie that was recorded in the movie mode.

- 1. In the PLAY mode, press  $\begin{bmatrix} 1 \\ 1 \end{bmatrix}$  or  $\begin{bmatrix} 1 \\ 1 \end{bmatrix}$  repeatedly to scroll through images until the desired movie to be played is displayed.
- 2. Press [SET].
	- This starts playback of the movie.
	- The following operations can be performed, while a movie is playing.

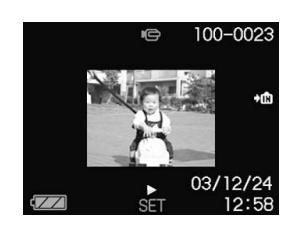

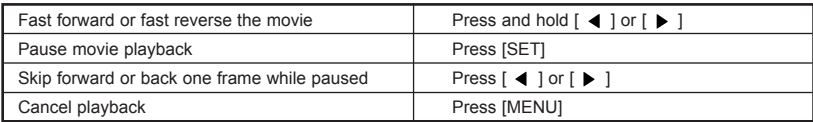

#### **IMPORTANT!**

You cannot repeat play a movie. To play a movie more than once, repeat the steps above.

#### **VIEWING PICTURES IN THUMBNAIL MODE**

The Thumbnail mode allows you to view up to nine images at a time on the monitor.

- 1. In the PLAY mode, slide the zoom controller left  $($   $)$  briefly, and then release it.
- 2. The selected image is highlighted.
- 3. Press  $[ \blacktriangleleft ] , [ \blacktriangleright ] , [ \blacktriangleleft ] ,$  or  $[ \blacktriangleright ]$  repeatedly to select an image
- 4. Slide the zoom controller right  $(Q)$  to display the selected image in full screen size.

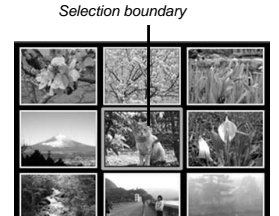

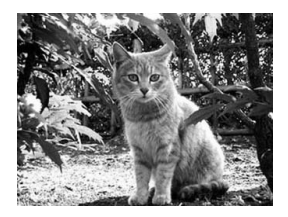

#### **Rotating the Display Image**

Follow the steps below to rotate the image 90 degrees and register the rotation information along with the image. After you do this, the image is always displayed in its rotated orientation.

- 1. In the PLAY mode, press [MENU].
- 2. Select the "PLAY" tab, select "Rotation", and then press  $[ \blacktriangleright ]$ .
- 3. Press  $\begin{bmatrix} 1 \\ 1 \end{bmatrix}$  or  $\begin{bmatrix} 1 \\ 1 \end{bmatrix}$  to scroll through images until the one you want to rotate is on the monitor screen.
- 4. Press  $\lceil \blacktriangle$  1 or  $\lceil \blacktriangledown \rceil$  to select "Rotate", and then press [SET].
	- This rotates the image 90 degrees to the right.
- 5. After you are finished configuring settings, press the [MENU] button to exit the setting screen.

#### **IMPORTANT!**

- You cannot rotate an image that is protected. To rotate such an image, first unprotect it. (see 'Protecting Files')
- You cannot rotate movie images.

#### **DELETING FILES**

A single file can be deleted or all stored files can be deleted all at once.

#### **DELETING A SINGLE FILE**

Follow the steps below to delete a single file.

- 1. In the PLAY mode, press  $\begin{bmatrix} \mathbf{v} \end{bmatrix}$  .
- 2. Press  $[ \bullet ]$  or  $[ \bullet ]$  repeatedly to scroll through files and display the one intended for deletion.
- 3. Press  $\lceil \bullet \right]$  or  $\lceil \bullet \right]$  to select "Delete". To exit the file delete operation without deleting any images, press  $\lceil \blacktriangle \rceil$  or  $\lceil \blacktriangledown \rceil$  to select "Cancel".
- 4. Press [SET] to delete the file. Repeat steps 2 to 4 above to delete other files, if needed.
- 5. Press [MENU] to exit the menu screen.

#### **IMPORTANT!**

- Think twice before deleting!! As deleted images cannot be recovered.
- A protected file cannot be deleted. To delete a protected file, unprotect it first. (See "Protecting Files")

#### **DELETING ALL FILES**

Follow the steps below to delete all unprotected files in memory.

- 1. In the PLAY mode, press  $\lceil \blacktriangledown \rceil$   $\mathcal{C}$ .
- 2. Press  $[\triangle]$  or  $[\triangle]$  repeatedly to highlight and select 'All File Delete', then press [SET].
- 3. Press  $\left[\begin{array}{ccc} \bullet & \bullet & \bullet \\ \bullet & \bullet & \bullet \end{array}\right]$  to select "Yes". To exit the file delete operation without deleting any images, select "No", then press [SET].
- 4. Press [SET] to delete all the files.

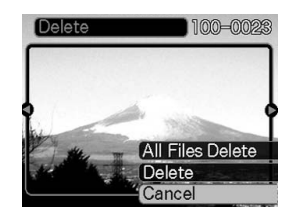

#### **FILE MANAGEMENT**

The file management capabilities of the camera make it easy to keep track of images. You can protect files against deletion, and even use its DPOF feature to specify images for printing.

#### **FOLDERS**

**En**

Your camera automatically creates a directory of image storage folders in its built-in Flash memory or on the memory card.

#### **Memory Folders and Files**

An image you record is automatically stored in a folder, whose name is a serial number. You can have up to 900 folders in memory at the same time. Folder names are generated as shown below.

*Example: Name of the 100th folder.* 100DCPIC Serial number (3 digits)

Each folder can hold files numbered up to 9,999. Trying to store the 10,000th file in a folder causes the next serially numbered folder to be created. Folder names are generated as shown below.

*Example: Name of the 26th file.*

DSCI0026.JPG

Extension

Serial number (4 digits)

• The actual number of files you will be able to store on a memory card depends on the image quality settings, capacity of the card, etc.

#### **PROTECTING FILES**

Once you protect a file, it cannot be deleted. Files can be protected individually or protection can be applied to all files in memory with a single operation.

#### **To protect a single file**

- 1. In the PLAY mode, press [MENU].
- 2. Press  $\begin{bmatrix} 1 \\ 0 \end{bmatrix}$  or  $\begin{bmatrix} 1 \\ 0 \end{bmatrix}$  repeatedly to highlight and select 'PLAY' tab.
- 3. Press  $[\triangle]$  or  $[\triangle]$  repeatedly to highlight and select 'Protect', then press  $\lceil \blacktriangleright \rceil$ .
- 4. Press  $\lceil \blacktriangleleft \rceil$  or  $\lceil \blacktriangleright \rceil$  repeatedly to scroll through files and display the desired one to protect.
- 5. Press  $\lceil \blacktriangle \rceil$  or  $\lceil \blacktriangledown \rceil$  repeatedly to highlight and select "On", then press [SET].
	- A file that is protected is indicated by the  $\lceil \cdot \cdot \cdot \rceil$  mark.
	- To unprotect a file, select "Off" in step 4, then press [SET].
- 6. Press [MENU] to exit the menu screen.

#### **To protect all files in memory**

- 1. In the PLAY mode, press [MENU].
- 2. Follow steps 2 and 3 (above) in the section "To protect a single file".
- 3. Press  $\lceil$  (  $\rceil$  ) or  $\lceil$   $\rceil$  are peatedly to highlight and select, then press [SET].

To unprotect all files, press [SET] in step 3, and the setting shows "All File: Off".

4. Press [MENU] to exit the menu screen.

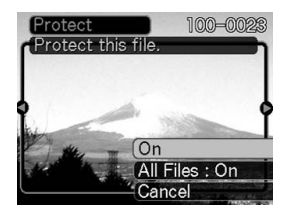

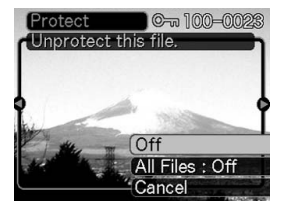

#### **DPOF**

**En**

#### **Digital Print Order Format (DPOF)**

The camera is featured with DPOF, which essentially enables the user to select photos (directly in the camera) for printing without using a computer. The DPOF file is written to the camera's memory card (or other medium), is read, then executed by DPOFcompatible/professional printing devices, in accordance with the file name and quantity settings recorded on the card.

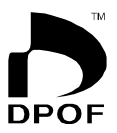

With this camera, you should always select images by viewing them on the monitor screen. Do not specify images by file name without viewing the file contents.

#### **DPOF Settings**

File Name, number of copies, date

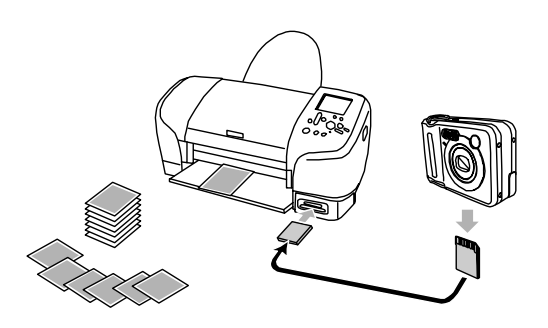

#### **To configure print settings for a single image**

- 1. In the PLAY mode, press [MENU].
- 2. Press  $[$   $\blacktriangleleft$   $]$  or  $[$   $\blacktriangleright$   $]$  repeatedly to highlight and select the 'PLAY' tab.
- 3. Press  $[\bullet]$  to highlight and select 'DPOF', then press  $[\bullet]$ .
- 4. Press  $[\triangle]$  or  $[\triangle]$  to select "Select images", then press  $[\triangle]$ .
- 5. Press  $\begin{bmatrix} 4 \\ 1 \end{bmatrix}$  or  $\begin{bmatrix} 1 \\ 1 \end{bmatrix}$  repeatedly to display the desired image.
- 6. Press  $\left[\begin{array}{c} \triangle \\ \end{array}\right]$  or  $\left[\begin{array}{c} \blacktriangledown \\ \blacktriangledown \end{array}\right]$  to specify the number of copies to be printed.
	- You can specify up to 99 for the number of copies. Specify 00 if you do not want to have the image printed.
- 7. To turn ON date stamping for the prints, press [DISP] so  $[2]$  is displayed.

To turn OFF date stamping for the prints, press [DISP] so [ is not displayed.

8. After all of the settings are set, press [SET] to confirm.

**Note:** Repeat steps 5 to 7 to configure other images for printing.

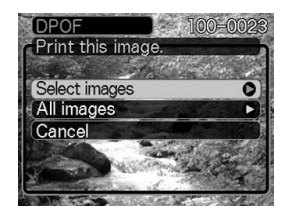

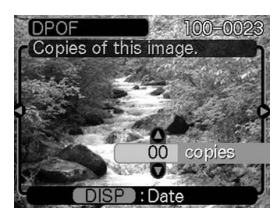

100-0023

#### **To configure print settings for all images**

- 1. Follow steps 1 to 3 in the section 'To configure print settings for a single image'
- 2. Press  $[\triangle]$  or  $[\triangle]$  repeatedly to highlight and select "All images", the press  $[ \blacktriangleright ]$ .
- 3. Follow steps 6, 7, and 8 in the section 'To configure print settings for a single image'.

#### **PRINT IMAGE MATCHING II**

Images include PRINT Image Matching II data (mode setting and other camera setup information). A printer that supports PRINT Image Matching II reads this data and adjusts the printed image accordingly, so your images come out just the way you intended when you recorded them.

• Seiko Epson Corporation holds the copyright for PRINT Image Matching and PRINT Image Matching II.

#### **EXIF PRINT**

Exif Print is an internationally supported, open standard file format that makes it possible to capture and display vibrant digital images with accurate colors. With Exif 2.2, files include a wide range of shooting condition information that can be interpreted by an Exif Print printer to produce better looking prints.

#### **USING USB DIRECT-PRINT**

Your camera supports USB DIRECT-PRINT. When connected directly to a printer that supports USB DIRECT-PRINT, you can select images to be printed and start the print operation directly from the camera.

- Use of the optional AC adapter is recommended when printing with USB DIRECTPRINT.
- 1. Use the DPOF procedure on page 34 to specify the images in file memory that you want to print.
- 2. Connect the AC adapter(not supplied) to the camera.
- 3. Use the USB cable that comes with the camera to connect it to a printer.
- 4. Turn on the printer.
- 5. Press the camera's power button.

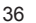

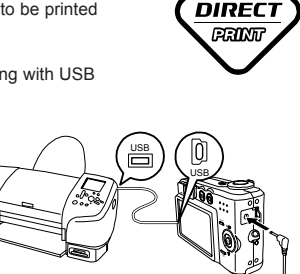

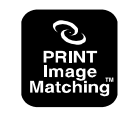

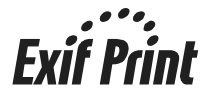

הא

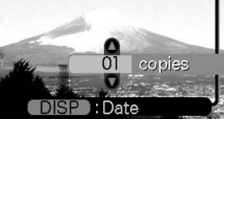

DPOF

Copies of all imad

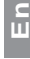

- This displays the print menu on the camera's monitor screen.
- **En**
- 6. On the camera's monitor screen, select "Print", and then press [SET].
	- This automatically starts printing of the images you specified with the DPOF procedure.
	- A message appears on the monitor screen, followed by the DPOF setting screen, if there are no DPOF settings currently configured on the camera to control the printing operation. If this happens, configure the required DPOF settings and then perform step 5 of the above procedure again.

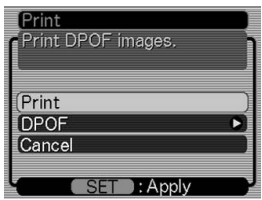

7. The camera will turn off automatically when printing is complete.

#### **IMPORTANT!**

- See the documentation that comes with your printer for information about print quality and paper settings.
- Contact your printer manufacturer for information about models that support USB DIRECT-PRINT, upgrades, etc.
- To interrupt an ongoing print operation, perform the required operation on the printer.
- The camera's monitor screen will go blank after printing starts. A blank monitor screen does not necessarily mean that printing is complete. Check the status of your printer to find out if printing is complete.

#### **OTHER SETTINGS SPECIFYING THE FILE NAME SERIAL NUMBER GENERATION METHOD**

Follow the steps below to specify the method for generating the serial number used for file names.

- 1. In the REC mode or the PLAY mode, press [MENU].
- 2. Press  $\left[ \begin{array}{ccc} \bullet & \end{array} \right]$  or  $\left[ \begin{array}{ccc} \bullet & \end{array} \right]$  repeatedly to highlight and select 'Set Up' tab.
- 3. Press  $\left[\begin{array}{c} \bullet \\ \bullet \end{array}\right]$  or  $\left[\begin{array}{c} \bullet \\ \bullet \end{array}\right]$  repeatedly to highlight and select "File No.", then press  $\left[\begin{array}{c} \bullet \\ \bullet \end{array}\right]$ .
- 4. Press  $\lceil \bullet \bullet \rceil$  or  $\lceil \bullet \bullet \rceil$  to change the setting, then press [SET].

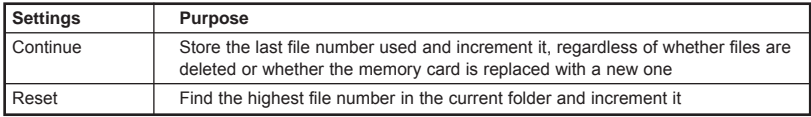

#### **SETTING THE BEEP SOUND**

Use the following procedure to turn the beep sound ON/OFF when you press a key ON and OFF.

- 1. In the REC mode or the PLAY mode, press [MENU].
- 2. Press  $[\triangleleft]$  or  $[\triangleleft]$  repeatedly to highlight and select 'Set Up' tab.
- 3. Press  $\lceil \blacktriangle \rceil$  or  $\lceil \blacktriangledown \rceil$  repeatedly to highlight and select "Beep", then press  $\lceil \blacktriangleright \rceil$ .
- 4. Press  $\lceil \blacktriangle \rceil$  or  $\lceil \blacktriangledown \rceil$  to set beep sound to ON/OFF, then press [SET].

#### **SPECIFYING AN IMAGE FOR THE STARTUP SCREEN**

You can specify an image you recorded as the startup image, so it appears on the monitor for about two seconds whenever you press the power button or [ON/OFF][  $\Box$ ] (REC) to turn ON the camera. The startup screen image does not appear if you press  $[\blacksquare]$  (PLAY) to turn ON the camera.

- 1. In the REC mode or the PLAY mode, press [MENU].
- 2. Press  $\begin{bmatrix} 4 \end{bmatrix}$  or  $\begin{bmatrix} 1 \end{bmatrix}$  repeatedly to highlight and select 'Set Up' tab.
- 3. Press  $\left[\begin{array}{c} \blacktriangle \end{array}\right]$  or  $\left[\begin{array}{c} \blacktriangledown \end{array}\right]$  repeatedly to highlight and select "Startup", then press  $\left[\begin{array}{c} \blacktriangleright \end{array}\right]$ .
- 4. Press  $\lceil \blacktriangle$  1 or  $\lceil \blacktriangledown \rceil$  repeatedly to select desired image for startup, then press [SET].

**Note:** You can specify a snapshot image or a movie image that is two seconds (200KB) or less in length.

#### **IMPORTANT!**

• Selecting a new startup image overwrites anything that is already stored in startup image memory. Thus, if you want to return to a previous startup image, you need to have a separate copy of that image in the camera's standard image memory.

#### **FORMATTING BUILT-IN MEMORY**

Formatting built-in memory deletes any data stored in it.

#### **IMPORTANT!**

- Note that data deleted by a format operation cannot be recovered. Check to make sure you do not need any of the data in memory before you format it.
- Formatting built-in memory deletes all files, including protected files, the startup image, etc.
- 1. Check to make sure there is no memory card loaded in the camera.
- If there is a memory card loaded in the camera, remove it.
- 2. In the REC mode or the PLAY mode, press [MENU].
- 3. Press  $\lceil \blacktriangleleft \rceil$  or  $\lceil \blacktriangleright \rceil$  repeatedly to highlight and select 'Set Up' tab, then press  $\lceil \blacktriangleleft \rceil$  or  $\lceil \blacktriangleright \rceil$  repeatedly to highlight and select "Format", then press  $[\triangleright]$ .
- 4. Press  $[\triangle]$  or  $[\blacktriangledown]$  repeatedly to highlight and select "Format", then press [SET].

#### **USING A MEMORY CARD**

You can expand the storage capabilities of your camera by using a commercially available memory card (SD memory card or MultiMediaCard). You can also copy files from built-in flash memory to a memory card and vice versa.

- Normally, files are stored in built-in flash memory. When you insert a memory card, however, the camera automatically stores files to the card.
- Note that you cannot save files to built-in memory while a memory card is installed in the camera.
- Use only SD memory card or MultiMediaCard with this camera. Proper operation is not guaranteed when any other type of card is used.
- Certain types of cards can slow down processing speeds.
- SD memory cards have a write-protect switch, which you can use to protect against accidental deletion of image data. Note, however, if you write protect an SD memory card, you must switch OFF writeprotection whenever you want to record to it, format it, or delete any of its files.

#### **INSERTING AN SD CARD**

- 1. Turn off the camera.
- 2. Slide the SD card slot/battery compartment lid in the direction of the arrows to open the cover. (fig. 1)

- 3. Positioning the memory card so its back (the side with metal contact slots) is facing in the same direction as the camera's monitor screen, carefully insert it into the card slot, then gently push it in until it clicks. (If the card does not insert properly into the slot do not push it in by force. As it could damage either the card and/or the camera.) (fig. 2)
- 4. Slide the SD card slot/battery compartment lid in the direction of the arrows to close the cover. (fig. 3)

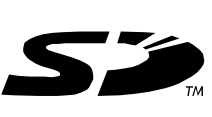

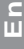

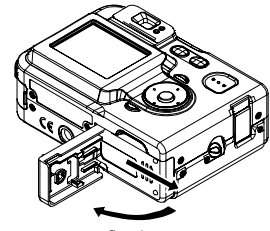

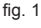

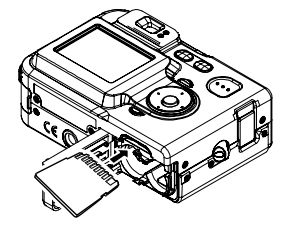

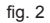

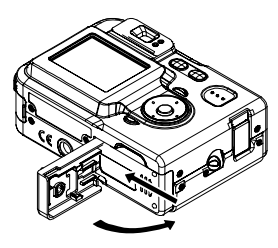

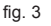

#### **REMOVING THE SD CARD**

- 1. Follow steps 1 and 2 in the section 'Installing an SD card'.
- 2. Gently press on the edge of the SD card until it clicks.
- 3. Take out the card and slide close the slot/battery compartment lid.

#### **IMPORTANT!**

**En**

• Never remove a card from the camera while the operation lamp is flashing. Doing so can cause the file save operation to fail, and even damage the memory card.

#### **FORMATTING A MEMORY CARD**

Formatting a memory card deletes any data already stored on it.

- 1. Load the memory card into the camera.
- 2. Turn on the camera. Next, enter the REC mode or PLAY mode, and press [MENU].
- 3. Press  $\begin{bmatrix} 1 \\ 1 \end{bmatrix}$  or  $\begin{bmatrix} 1 \\ 1 \end{bmatrix}$  repeatedly to highlight and select 'Set Up' tab.
- 4. Press  $\lceil \blacktriangle$  ] or  $\lceil \blacktriangledown \rceil$  repeatedly to highlight and select 'Format', then press  $\lceil \blacktriangleright \rceil$ .
- 5. Press  $\lceil \blacktriangle \rceil$  or  $\lceil \blacktriangledown \rceil$  repeatedly to highlight and select 'Format', then press [SET].

#### **Memory Card Precautions**

- We recommend that you first format a memory card after purchase; or whenever the card you are using seems to be the cause of abnormal images.
- Before starting a format operation, check to make sure that the batteries are fully charged. Power interruption during the format operation can result in improper formatting, and even damage the memory card, causing it to be unusable.

#### **COPYING FILES**

Use the procedures below to copy files between built-in memory and a memory card.

#### **IMPORTANT!**

• Only snapshot and movie files recorded with this camera can be copied. Other files cannot be copied.

#### **To copy all of the files in built-in memory to a memory card**

- 1. Load the memory card into the camera.
- 2. Turn on the camera. Next, enter the PLAY mode, and press [MENU].
- 3. Press  $[\bullet]$  or  $[\bullet]$  repeatedly to highlight and select the "PLAY" tab.
- 4. Press  $[\triangle]$  or  $[\triangle]$  repeatedly to highlight and select "Copy", then press  $\lceil \blacktriangleright \rceil$ .
	- This starts the copy operation and displays the message "Busy....Please wait...".
	- After the copy operation is complete, the monitor screen shows the last file in the folder.

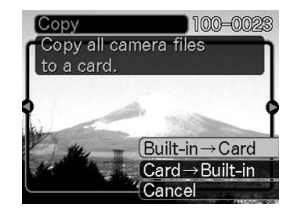

#### **To copy a file from a memory card to built-in memory**

Follow the steps below to copy one file at a time.

- 1. Follow steps 1 to 4 in the section "To copy all of the files in built-in memory to a memory card".
- 2. Press  $[\triangle]$  or  $[\triangledown]$  repeatedly to highlight and select "Card Built-in", then press [SET].
- 3. Press  $\left[\begin{array}{ccc} 1 \end{array}\right]$  or  $\left[\begin{array}{ccc} \bullet & \bullet \\ \bullet & \bullet \end{array}\right]$  repeatedly to select the desired file to copy.
- 4. Press  $\left[\begin{array}{c} 2 \end{array}\right]$  or  $\left[\begin{array}{c} \bullet \\ \bullet \end{array}\right]$  to highlight and select "Copy", then press [SET].
- To copy more images, repeat steps 3 and 4 above.
- 5. Press [MENU] to exit the copy operation.

#### **VIEWING IMAGES ON A COMPUTER**

After using the USB cable to establish a USB connection between the camera and your computer, you can use your computer to view images in file memory and copy images to your computer's hard disk or other storage media. To do this, it is necessary to first install the USB driver (stored on the supplied CD-ROM) into your computer.

#### **USING THE CAMERA WITH A WINDOWS COMPUTER**

To view and copy images and/or movies from your camera to a computer, drivers and software must be installed first. For detailed instructions on driver and software installation, refer to the section 'Install the Software Driver'.

#### **IMPORTANT!**

**En**

- Low battery power can cause the camera to turn OFF suddenly during data communication. It is recommended to use an AC adapter (optional) to power the camera during data communication.
- Do not try to establish a connection between the camera and computer before installing the USB driver into the computer.
- If you want to transfer files from the camera's built-in memory to a computer, make sure there is no memory card loaded in the camera before connecting the USB cable.

#### **USING A MEMORY CARD TO TRANSFER IMAGES TO A COMPUTER**

The procedures in this section describe how to transfer images from the camera to your computer using a memory card.

#### **Using a Computer with a Built-in SD Memory Card Slot**

Insert the SD memory card directly into the slot. (Mind the positioning/insertion direction; forcefully pushing a memory card into a slot can damage the card and/or the computer's card slot. For instructions on positioning/insertion direction, refer to the user documentation accompanying the computer.)

#### **Using a Computer with a Built-in PC Card Slot**

Use a commercially available PC card adapter (for an SD memory card/MMC). For full details, see the user documentation that comes with the PC card adapter and your computer.

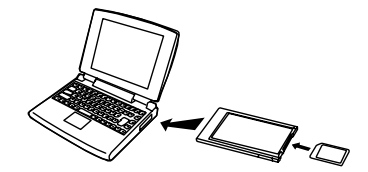

#### **Using a Commercially Available SD Memory Card Reader/Writer**

See the user documentation that comes with the SD memory card reader/writer for details on how to use it.

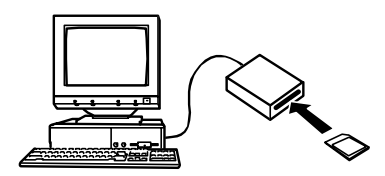

#### **Using a Commercially Available PC Card Reader/Writer and PC Card Adapter (for SD Memory Cards and MMCs)**

See the user documentation that comes with the PC card reader/writer and PC card adapter (for an SD memory card/MMC) for details on how to use them.

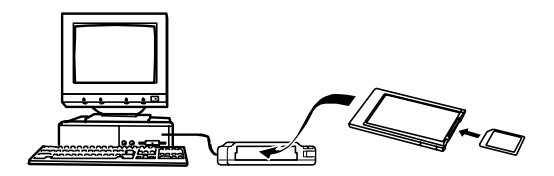

#### **MEMORY DATA**

Images recorded with this camera and other data are stored in memory using DCF (Design rule for Camera File System) protocol. DCF protocol is designed to make it easier to exchange image and other data between digital cameras and other devices.

#### **DCF Protocol**

DCF devices (digital cameras, printers, etc.) can exchange images with each other. DCF protocol defines camera format for image file data and the directory structure for file memory, so images can be viewed using another manufacturer's DCF camera or printed on a DCF printer.

## **EnINSTALLING SOFTWARE INSTALL THE SOFTWARE DRIVER**

You must install the camera's software drivers **BEFORE** connecting the camera to the computer. Once the USB driver is installed, it is not necessary to install the USB driver again; unless you have replaced your computer (either physical replacement or clean swept your hard disk).

The steps below are for Windows 98/98SE/Me/2000/XP users. The procedures described might not be an exact match with the windows/dialog boxes that appear on your screen, due to different configurations, installed programs, customized settings, etc. Nonetheless, the procedures would be much similar to the ones listed below. When in doubt, follow on-screen instructions.

- 1. Start up your computer, and insert the software installation CD-ROM into the CD-ROM drive.
- 2. CAM-IN Suite III installer window appears.
- 3. Click '**Camera Driver**'.
- 4. 'Choose Setup Language' dialog box appears. Click [ ] to select the desired language, then click '**OK**'.
- 5. The computer automatically proceeds with installation, and later arrives at another window titled 'USB Driver setup for DigitalCAM'. Click '**Next**' to continue.

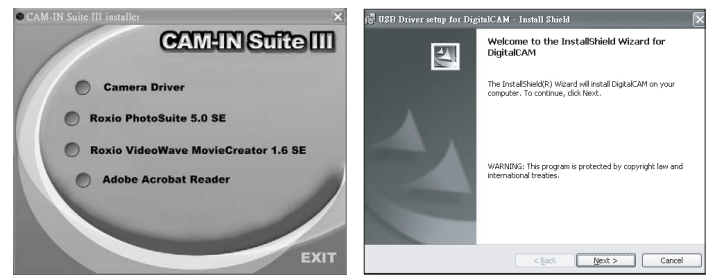

6. The computer continues with automatic installation and arrives at the 'InstallShield Wizard Completed' window. Click '**Finish**' to conclude installation.

**Note:** In Windows XP, the dialog box 'Windows Logo Testing' appears. Click 'Continue Anyway'.

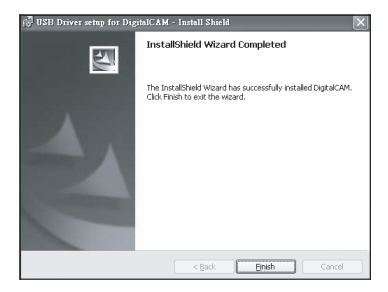

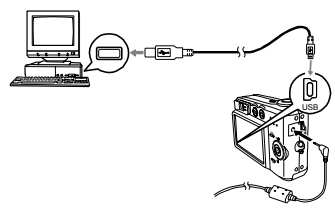

- 7. The camera's driver is now installed. Click '**EXIT**' in the CAM-IN Suite III installer window.
- 8. Connect the USB cable (supplied) to the camera and your computer's USB port.
- 9. Press [**ON/OFF**] power button on your camera. The green operation lamp blinks momentarily.
	- For some operating systems, the 'Found New Hardware…' dialog box might appear on the computer screen as it can automatically detect the camera's file memory.
	- In Windows XP, click '**Next**' to install the software automatically, then 'Windows Logo Testing' dialog box appears; click '**Continue Anyway**'. The computer automatically proceeds with installation. After it is completed, another window appears, click '**Finish**'
- 10.On your computer, double click '**My Computer**'; double click '**Removable Disk**', then double click '**DCIM**'.
- 11. Then double click the folder that contains the desired images to view.

12.To view an image, double click on the file.

#### **FOR MACINTOSH USERS**

- 1. Power the camera on.
- 2. Connect the camera to the computer. After a few moments, the external hard drive will appear on the desktop.
- 3. Double-click the "untitled" removable drive that is on your desktop.
- 4. Double-click DCIM.
- 5. Then double click the folder that contains the desired images to view. The stored pictures (JPG) and video clips (AVI) stored in the memory card will be displayed.
- 6. Drag and drop the image you want to save in the computer. To select all files, click Edit > Select all.

To terminate the USB connection, the procedures differ between the different operating systems.

**For Windows 98/98SE/ME/XP users**, press [ON/OFF] power button on the camera, ensuring that the green operation lamp is no longer lit, then disconnect the USB cable from the camera and computer.

**For Windows 2000 users**, click the '**card services**' icon (usually located next to the clock) to disable the connection; '**Stop DigitalCAM**' appears, click on it and the dialog box 'Safe To Remove Hardware' appears, then click '**OK**'. Now the USB cable can be safely unplugged from the camera and the computer.

**For Macintosh users,** drag the "untitled" removable drive icon on the desktop to the Trash. Unplug the Mini-USB cable from the camera.

#### **INSTALLING ROXIO PHOTOSUITE 5.0 SE**

Roxio PhotoSuite 5.0 SE is a photo editing application that is included for free in the software installation CD-ROM. To use this software, your computer should be running either Windows 98/98SE/Me/2000/XP.

- 1. Start up your computer, and insert the software installation CD-ROM into the CD-ROM drive.
- 2. The model selection screen appears, If it does not appear, double-click **My Computer** and find the CD-ROM drive, then double-click the **menu**.
- 3. Click **Roxio PhotoSuite 5.0 SE** on the model selection screen. Follow the on-screen instructions to install the software.

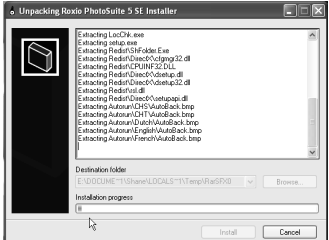

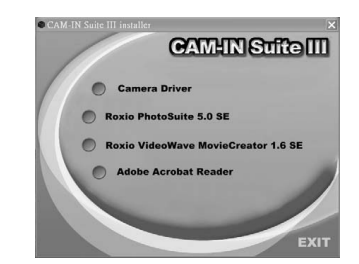

4. A welcome window appears. Click **Next** to continue with the installation.

- oxio PhotoSuite 5 InstallShield Wizard Welcome to the InstallShield Wizard for Roxio PhotoSuite The InstallShield(R) Wizard will install Roxio PhotoSuite 5 on<br>your computer. To continue, click Next. WARNING: This program is protected by copyright law and roxio  $<\mathit{Back} \qquad \qquad \boxed{\qquad \mathit{Next} > \qquad} \qquad \qquad \mathit{Cancel}$
- 5. The 'Software License Agreement' window appears. To accept the license, click on 'I accept the terms in the license agreement', then click **Next** . (If you do not accept the license agreement, click on 'I do not accept the terms in the license agreement', then click **Cancel**. To exit installation, click **Yes**.)

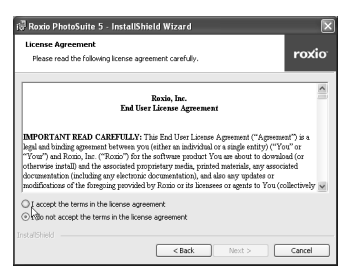

- 6. Type your name in the 'User Name:' field. Then type the name of your organization in the 'Organization:' field. Select the option of "Install this application for:". (Note: the option selection may not appear for some editions of Windows operation system.) Then click **Next**.
- 7. Select a destination folder in which the software will be installed. For most users, 'C:\Program files\' is the most appropriate choice. Then click **Next**.

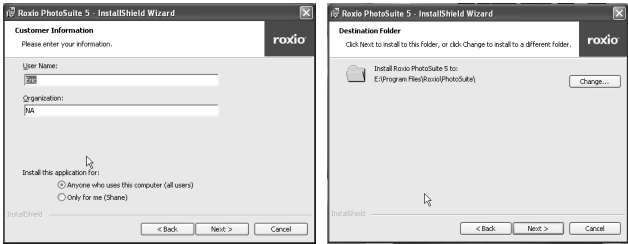

- 8. The 'Shortcut on Desktop and Content Location' window appears, check either one, both or none of the boxes. Click **Next** to continue.
- 9. Read through the Release Notes, then click **Next**.

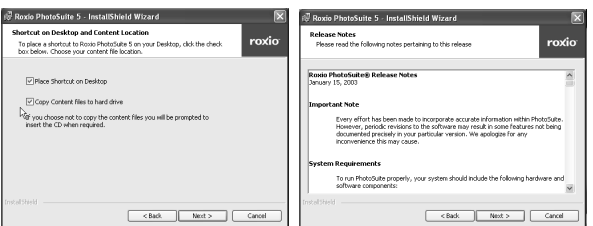

10.The 'Ready to Install the Program' window appears. Click **Install**.

**Note**: If 'CAM-IN Suite III Installer' installer is opened, some versions of windows operating systems might display a 'Files in use' window, prompting you to close CAM-IN Suite III Installer window first. Close the application, then click '**Ready**' installation would been proceed automatically.

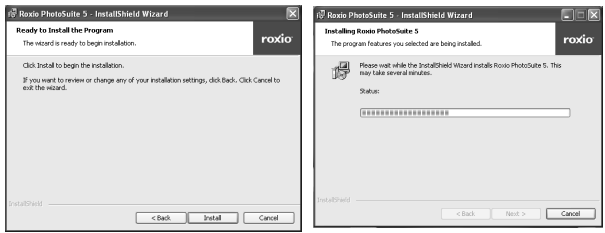

11. When installation is completed, click **Finish** to exit the InstallShield Wizard.

**Please note**: In some Windows operating systems, a window titled 'Roxio PhotoSuite 5 Installer Information' appears, prompting you to restart your system for the configuration changes to take effect. In that case, click '**Yes**' to restart immediately or click '**No**' to restart the system later. If the system is restarted, there would be no need to perform step 12 below.

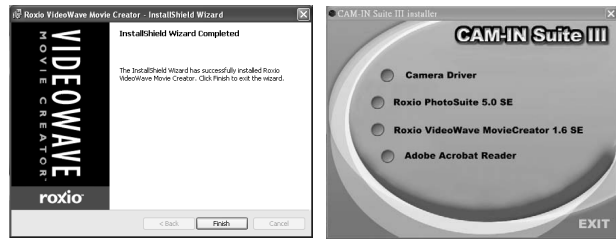

12. The 'CAM-IN Suite III Installer' window remains on screen. Click **Exit**.

#### **USING THE ROXIO PHOTOSUITE 5.0 SE**

With Roxio PhotoSuite 5.0 SE you can edit, crop, and print photos that you download from your camera to the computer. To start this program, click Start > Program > Roxio PhotoSuite 5 (for Windows 98/98SE/Me/2000 Users).

For Windows XP users, click Start>All Programs>Roxio PhotoSuite 5.

**Note**: If during installation, you checked the box next to 'Place Shortcut on Desktop', then your desktop would include a shortcut icon. Double click it to start the program.

For information on how to use the program, click Help > Roxio PhotoSuite Help (or press F1). Also refer to the application's help documentation (not included) for further information.

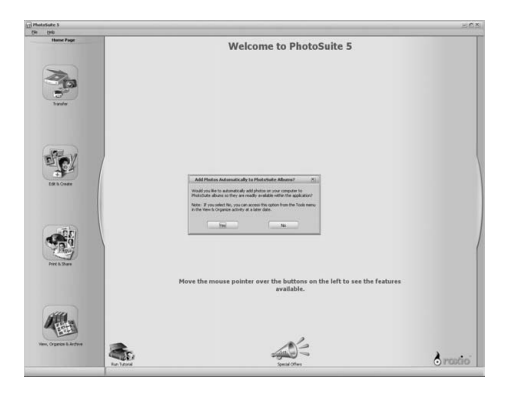

#### **APPENDIX MENU REFERENCE**

The following shows lists of menus that appear in the REC mode and PLAY mode, and their settings.

#### **REC MODE**

#### **REC tab menu**z

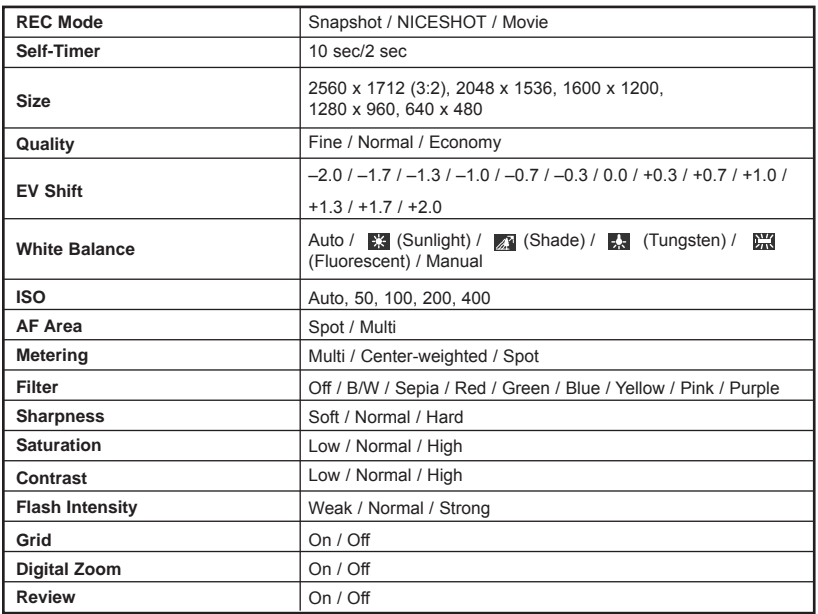

#### **Memory tab menu**

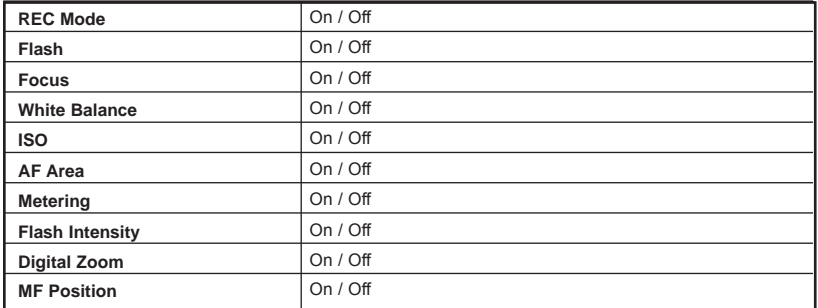

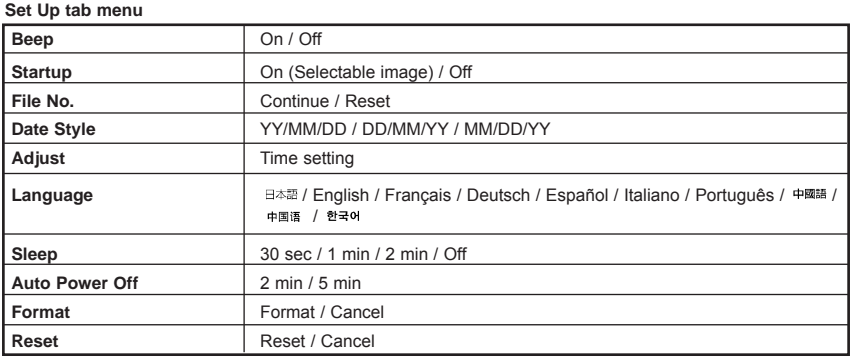

#### **PLAY MODE**

**PLAY tab menu**

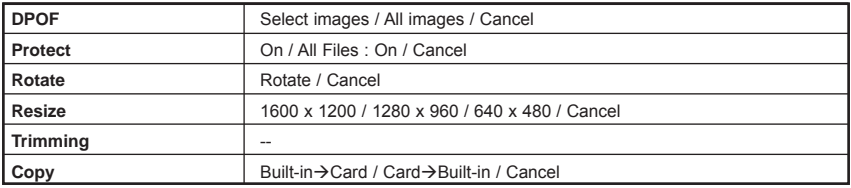

#### **INDICATOR LAMP REFERENCE**

The camera has three indicator lamps: a green operation lamp, a red operation lamp, and a self-timer lamp. These lamps light and flash to indicate the current operational status of the camera.

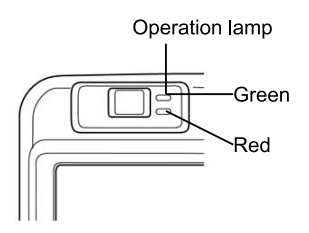

### Self-Timer lamp

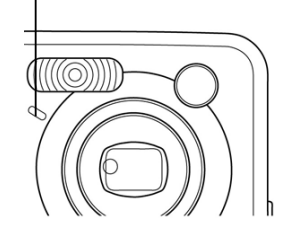

There are three lamp flash patterns. Pattern 1 flashes once per second, Pattern 2 flashes twice per second, and Pattern 3 flashes four times per second. The table below explains what each flash pattern indicates.

#### **REC MODE**

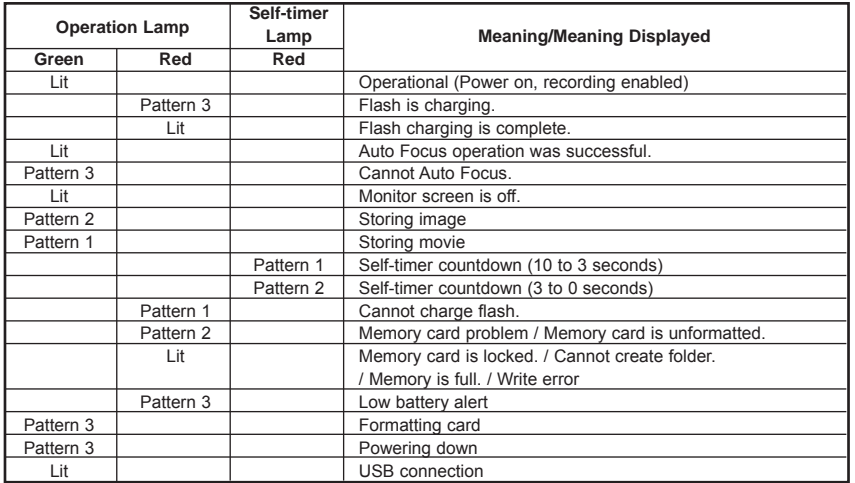

#### **PLAY MODE**

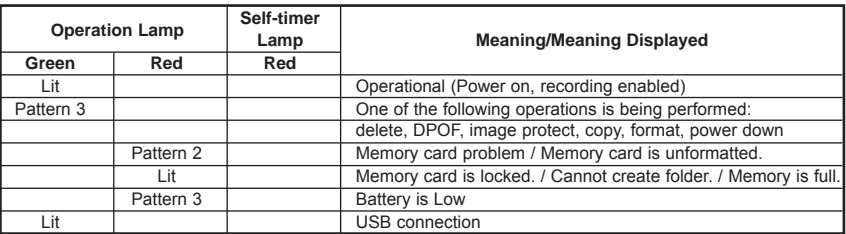

#### **TROUBLESHOOTING GUIDE**

**En**

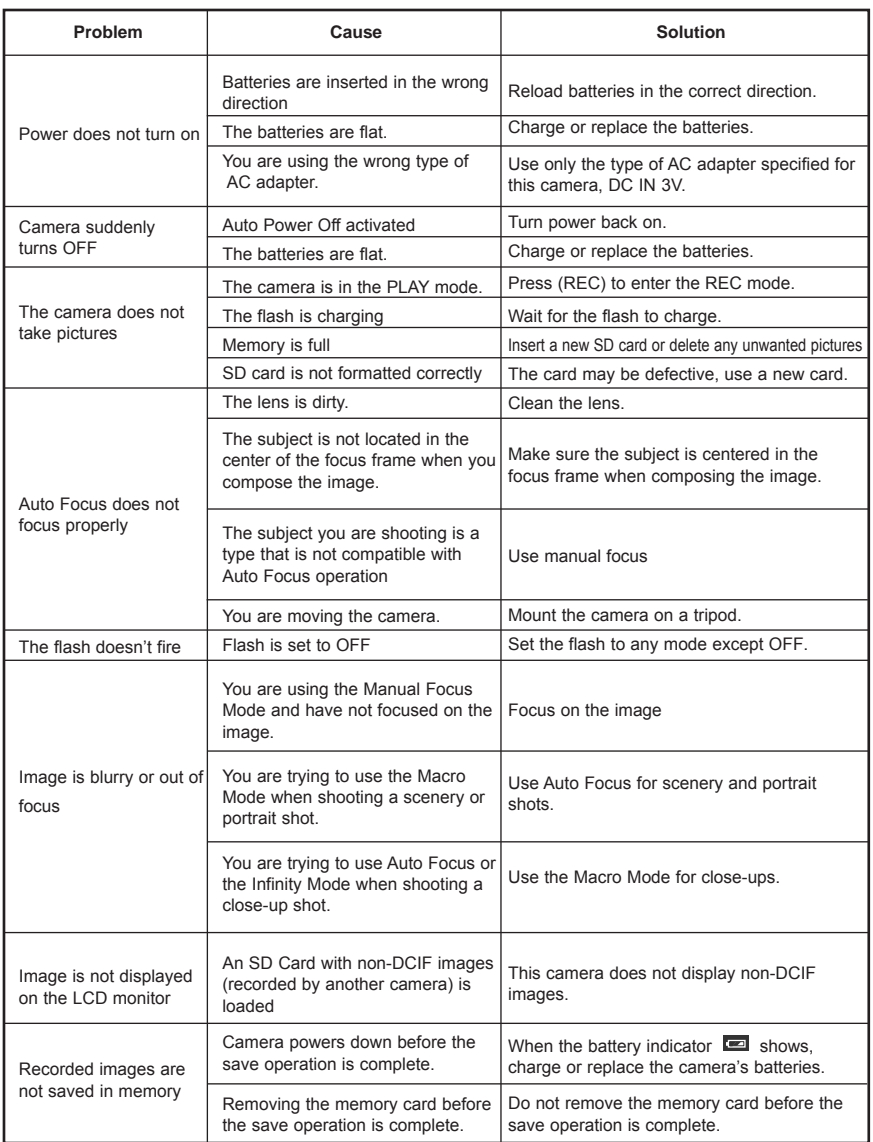

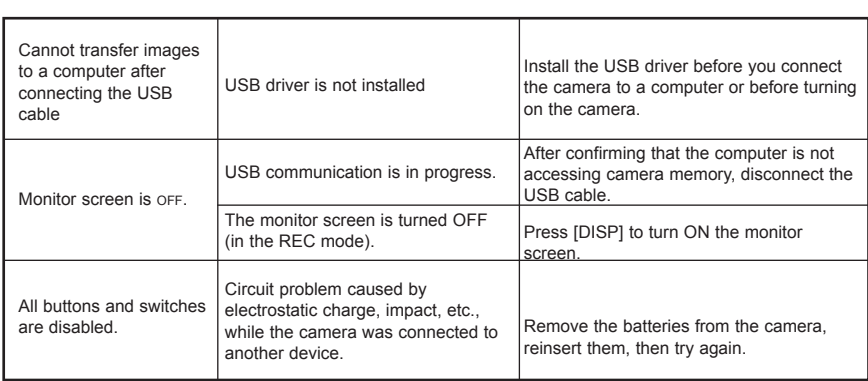

### **SPECIFICATIONS**

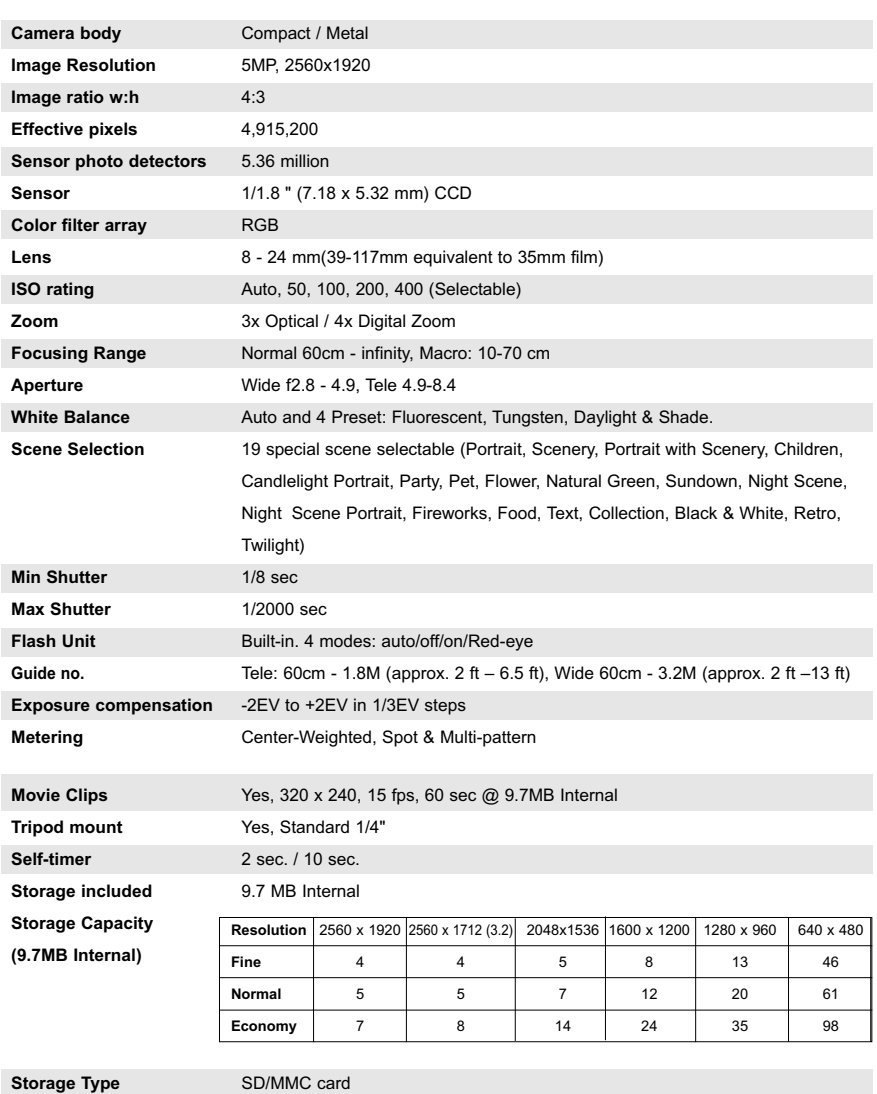

**Compressed format** JPEG (EXIF 2.2), supports DPOF

APPENDIX

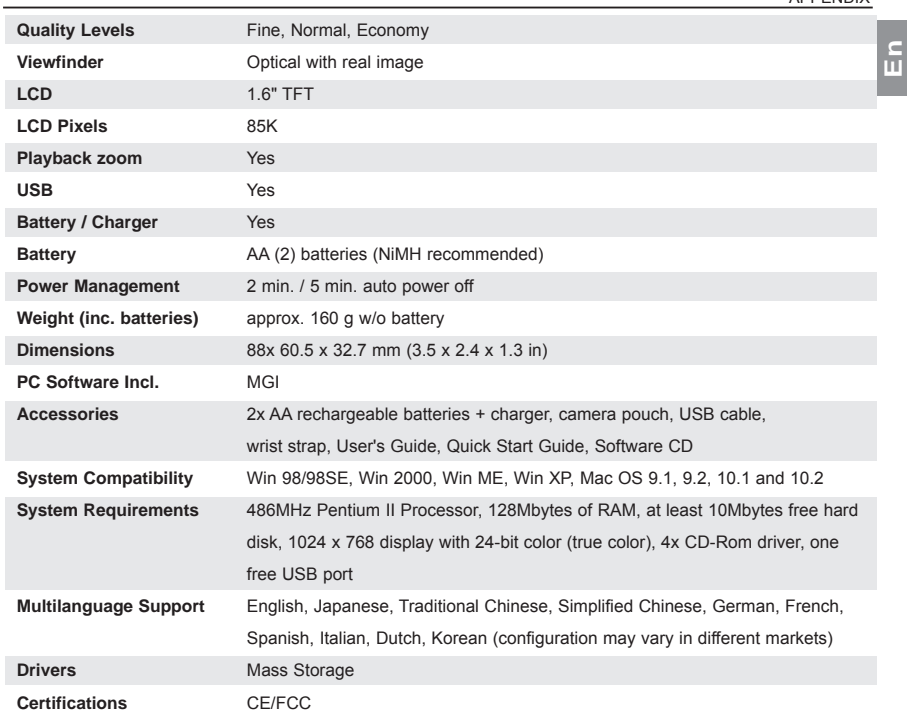

All specifications and design are subject to change without prior notice.

Concord, Concord Eye-Q and the Concord Eye-Q logo are registered trademarks or trademarks of Concord Camera Corp., in the United States and/or other countries. Microsoft and Windows are either registered trademarks or trademarks of Microsoft Corporation in the United States and/or other countries. Mac and Macintosh are registered trademarks or trademarks of Apple Computer, Inc. in the U.S. and other countries. All other brands and product names are either registered trademarks or trademarks of their respective owners.

#### **GETTING HELP**

You can get help from our troubleshooting section, FAQ on our website or by contacting a customer support representative.

#### **Troubleshooting Section**

If you need help with your camera, refer to the Troubleshooting section of this manual on page 53.

#### **Website Customer Support/FAQ**

Please visit our customer support website at **www.concord-camera.com** to view the Frequently Asked Questions (FAQ) by clicking the appropriate camera model picture in the "Camera Support " Section. Most support issues are answered in the FAQ section. You can also E-mail us by clicking the E-mail address link to the customer support center in the "Camera Support" Section.

#### **Customer Support**

#### **Before You E-mail or Call us**

If you have questions concerning the operation of the camera or software installation, you can speak to or email a customer service representative. Please have the following information available:

Name of camera model<br>
Camera Serial Number<br>
Camera Serial Number<br>
Operating System Processor Speed

## **Camera Information:** Computer Information:<br>
Name of camera model **Computer Information**: Contration System

Processor Speed (MHz) Computer Make and Model Amount of memory Exact Error message received CD-ROM Part Number

#### **For Camera Support please contact:**

#### **Toll Free in the US and Canada: Toll Free in Europe:**

 $*$  (866) 522-6372 Monday – Friday  $8:00$ am –  $8:00$ pm Saturday: 9am – 5pm Sunday:  $12$ pm  $-4$ pm Web: www.concord-camera.com • France: 0800-917599 For Camera Support via E-mail, please contact us at www.concord-camera.com.

#### **Toll:**

• +31-53-4829779

Monday – Friday 09:00 – 18:00 Saturday & Sunday: closed (Central European Time)

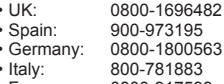

## **• For Software Technical Support, please contact:**

In the USA and Canada: In Europe: In Europe: In Europe: In Europe: In Europe: In Europe: In Europe: In Europe: I Roxio Roxio Web: www.roxio.com Web: www.roxio.com Tel: 1(866) 279-7694 Tel: +49 2405-4508-9501 Fax: 1(408) 367-5200

**Note:** Working hours are subject to change without prior notice

#### **REGULATORY INFORMATION**

#### **FCC INFORMATION**

**FCC WARNING:** This equipment meets the limits for a Class B digital device, pursuant to Part 15 of FCC rules. Only the cable supplied with the camera should be used. Operation with other cables is likely to result in interference to radio and TV reception and could void the user's authorization to operate this equipment. This device complies with Part 15 of the FCC Rules. Operation is subject to the following two conditions:

- This device may not cause harmful interference.
- This device must accept any interference received, including interference that may cause undesired operation.

#### *Tested to comply with FCC standards for HOME OR OFFICE USE*

Changes or modifications not expressly approved by the manufacturer may void the user's authority to operate this equipment.

#### **USER INFORMATION**

**NOTE:** This equipment has been tested and found to comply with the limits for a class B digital device, pursuant to Part 15 of the FCC Rules. These limits are designed to provide reasonable protection against harmful interference in a residential installation. This equipment generates, uses and can radiate radio frequency energy and, if not installed and used in accordance with the instructions, may cause harmful interference to radio communications. However, there is no guarantee that interference will not occur in a particular installation.

If this equipment does cause harmful interference to radio or television reception, which can be determined by turning the equipment on and off, the user is encouraged to try to correct the interference by one or more of the following measures:

- Reorient or relocate the receiving antenna.
- Increase the separation between the equipment and receiver.
- Connect the equipment into an outlet on a circuit different from that to which the receiver is connected.
- Consult the dealer or an experienced radio/TV technician for help.

#### **W** VCCI INFORMATION

This is a Class B product, to be used in a domestic environment, based on the Technical Requirement of the Voluntary Control Council for Interference (VCCI) from Information Technology Equipment. If this is used near a radio or television receiver in a domestic environment, it may cause radio interference. Please install and use the equipment according to this instruction manual.

- This product is in conformity with Directive 89/336/EEC.